# **Indberetning til**

# **Dansk Lunge Cancer Register**

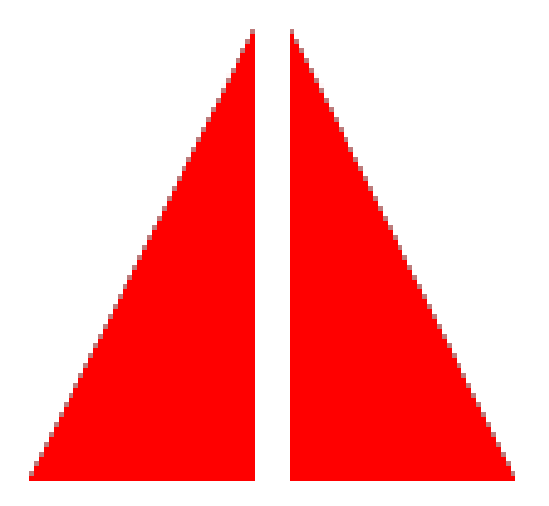

# **Manual**

## <span id="page-1-0"></span>**Forord**

Hermed den nye udgave af manualen for indberetningen til Dansk Lunge Cancer Register (DLCR). DLCR er nu en del af Den Nationale Kliniske Kræftdatabase (DNKK), hvorfor hovedparten af oplysningerne i DLCR stammer fra Landspatientregisteret.

Er der spørgsmål til manualen, registreringerne i DLCR eller i.ø. til arbejdet i DLCR/DLCG er man altid velkommen til at kontakte DLCR´s sekretariat på telefon 65 41 15 65 eller per e-mail på [ode.t.dlcr@rsyd.dk.](mailto:ode.t.dlcr@rsyd.dk) Desuden kan der findes oplysninger på vores hjemmeside [Lungecancer.dk](https://www.lungecancer.dk/)

DLCR Marts 2023

# <span id="page-2-0"></span>Indholdsfortegnelse

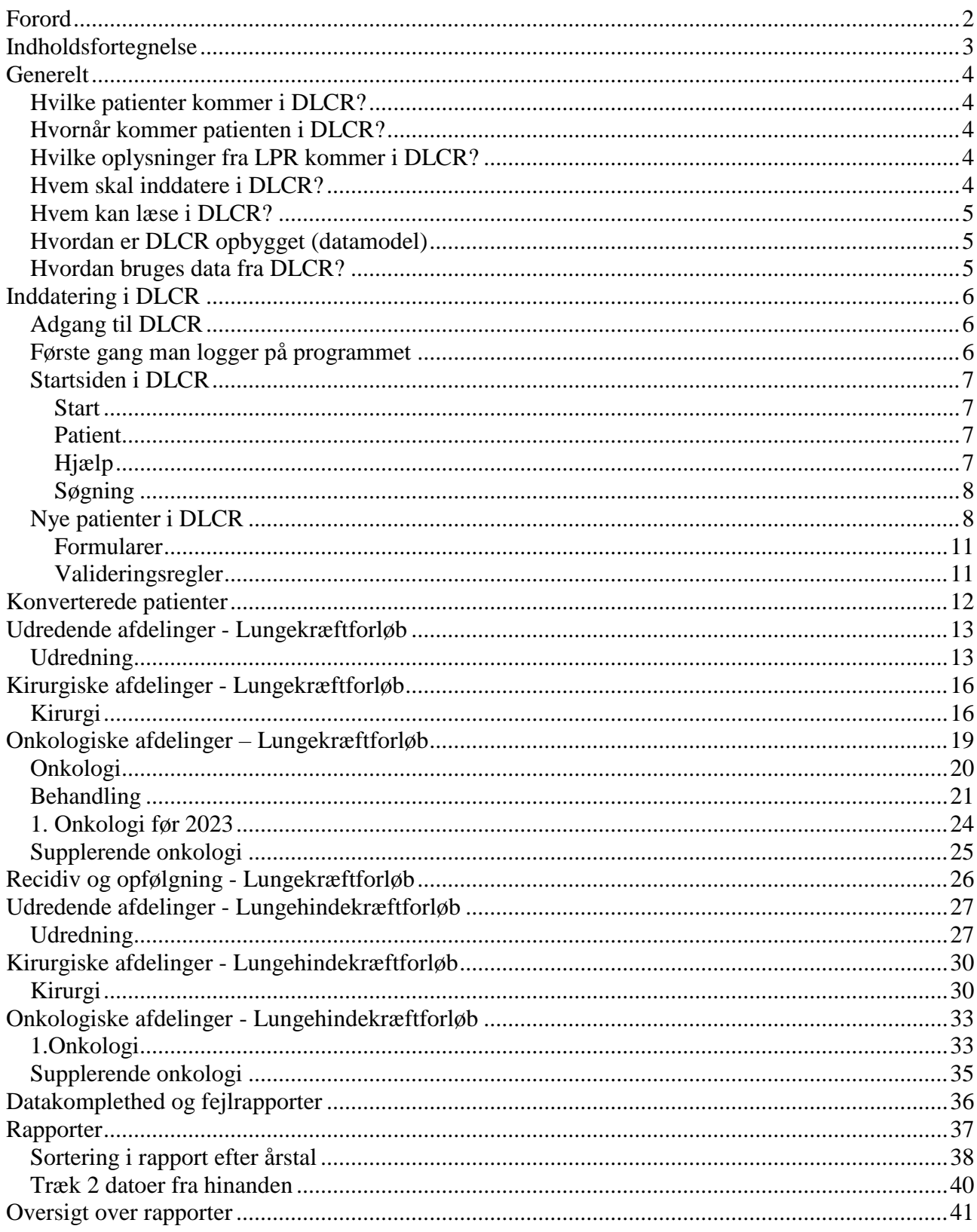

# <span id="page-3-0"></span>**Generelt**

## <span id="page-3-1"></span>*Hvilke patienter kommer i DLCR?*

I Dansk Lunge Cancer Register (DLCR) registreres patienter med SKS-koderne C34\* (Kræft i lunge) og C33\* (kræft i luftrøret) samt C45\* (Malignt mesoteliom i lungehinden) udredt og/eller behandlet på sygehusafdelinger i Danmark eksklusiv Grønland og Færøerne.

### <span id="page-3-2"></span>*Hvornår kommer patienten i DLCR?*

Patienterne registreres løbende i DLCR umiddelbart efter de identificeres i Landspatientregisteret (LPR). Når hospitalsafdelinger i Danmark registrerer diagnoser og behandlinger i de patientadministrative systemer overføres disse oplysninger løbende til LPR. Hyppigheden hvormed oplysningerne overføres fra de enkelte patientadministrative systemer til LPR varierer noget fra region til region, men der er typisk tale om dage til uger efter registreringen. Oplysningerne i de patientadministrative systemer vedrører alle forhold omkring diagnoser, alle udførte procedurer hvortil der et tilknyttet en SKS-kode, datoer for udførelse af disse, oplysninger om henvisningsdatoer, ventetidsregistreringer, udskrivelsesdatoer, TNM-klassifikationer m.v. Oplysningerne anvendes af de centrale sundhedsmyndigheder til aktivitets- og DRG-registrering, men vil altså fremover også blive anvendt til dannelse af patientforløb i de kliniske databaser, herunder DLCR. DLCR samkører aktuelt en gang månedligt med LPR, og første gang en patient med en af ovennævnte koder findes i LPR oprettes et forløb i DLCR under givne omstændigheder, der beskrives nærmere.

## <span id="page-3-3"></span>*Hvilke oplysninger fra LPR kommer i DLCR?*

Alle lungecancerforløb, hvor udredning er startet efter 1. januar 2013 oprettes via oplysningerne i LPR. Alle patienter der af afdelingerne er oprettet før denne dato i den tidligere version af DLCR (DLCR4) er konverteret til det nye DNKK-DLCR.

Læs mere om [forløbsdannelse](https://www.lungecancer.dk/wp-content/uploads/2018/09/Introduktion-til-DNKK.pdf) og mere detaljerede oplysninger om [dataidentifikation](https://www.rkkp-dokumentation.dk/Public/Variable.aspx?db=39&version=1&db2=1000000094) i DNKK-DLCR

Der kan på nuværende tidspunkt ikke komme nye lungekræftforløb på patienterne i databasen.

## <span id="page-3-4"></span>*Hvem skal inddatere i DLCR?*

Da de fra LPR indhentede oplysninger fortsat skal suppleres med oplysninger fra de kliniske afdelinger, og da DLCR af Sundhedsstyrelsen er godkendt som klinisk kvalitetsdatabase for udredning og behandling af lungecancer i Danmark i henhold til Sundhedsstyrelsens bekendtgørelse nr. 459 af 16. maj 2006, betyder dette, at alle sygehusafdelinger, der udreder eller behandler lungecancer i Danmark har indberetningspligt. I praksis betyder dette, at de udredende afdelinger i regionerne, der er udpeget til at varetage udredning af lungecancer, skal indberette. Tilsvarende skal kirurgiske og onkologiske afdelinger, der varetager behandling af lungecancer i de enkelte regioner indberette.

De her nævnte afdelinger skal således løbende i DLCR orientere sig i forhold til om der er oprettet nye patientforløb med tilknytning til deres afdeling, og herefter foretage supplerende inddateringer på disse patienter. Når afdelinger logger på DLCR vil man som det første kunne se liste over patienter, hvorpå der mangler registreringer, nærmere herom senere i manualen.

For at inddatere i DLCR skal man være oprettet som bruger. For at være bruger skal man være ansat på en registreret afdeling. Registrering af brugere foregår via DLCR's sekretariat – se forordet.

## <span id="page-4-0"></span>*Hvem kan læse i DLCR?*

Alle registrerede brugere i DLCR kan læse oplysninger i DLCR. Aggregerede oplysninger på afdelingsniveau kan kun læses af brugere registreret på den pågældende afdeling. Oplysninger på personniveau kan læses af brugere med behandlingsansvar for patienten, dvs. at brugeren skal kende patientens cpr-nr og have adgang til at søge oplysninger på cpr-nr. i henhold til reglerne herom. Har brugeren disse rettigheder kan vedkommende læse oplysninger fra egen afdeling og inddaterede oplysninger på patienten fra andre afdelinger.

## <span id="page-4-1"></span>*Hvordan er DLCR opbygget (datamodel)*

DLCR er patientforløbsbaseret, hvilket vil sige at hvert enkelt lungecancerforløbsudredninger og -behandlinger registreres samlet under et forløb. Har patienten ny lungecancersygdom oprettes der i DLCR et nyt forløb og aktiviteter relateret hertil registreres under dette forløb.

#### <span id="page-4-2"></span>*Hvordan bruges data fra DLCR?*

Data registreret i DLCR anvendes til kvalitets- og forskningsformål.

Primært anvendes data som grundlag for en række rapporter:

- Afdelingerne har mulighed for i DLCR programmet at lave udtræk på egne patienter om afdelingens aktivitet og resultater.
- DLCR udgiver desuden en årsrapport, der bredt offentliggør aktiviteter og resultater indenfor udredning og behandling af lungecancer. Der opgøres i DLCR et antal indikatorer. Disse indikatorer indgår i DLCR's auditsystem, hvor der afholdes National og Regionale audit forud for offentliggørelsen af årsrapporten.
- Indikatorerne publiceres derudover via regionernes ledelsesinformationssystem. Opgørelserne fremsendes elektronisk til regionerne. Adgang til ledelsesinformationssystemerne sker via afdelingsledelserne på sygehusene.

Dernæst anvendes data registreret i DLCR til udviklings- og forskningsbrug, idet offentlige institutioner og forskere efter anmodning kan få udtræk fra DLCR. Der henvises til vejledning på DLCR's [hjemmeside.](https://www.lungecancer.dk/forskning-og-udtraek/)

# <span id="page-5-0"></span>**Inddatering i DLCR**

#### <span id="page-5-1"></span>*Adgang til DLCR*

For at have adgang til DLCR's program skal man have adgang til en computer lokaliseret på et sygehus med adgang til netværket. Desuden skal man være registreret som bruger jævnfør ovenstående. Når dette er tilfældet kan man på sygehusets internet vælge

For brugere ansat i Region Syddanmark [https://topica.rsyd.dk/topica\\_4.24.6\\_RC09/LoginForm.aspx?config=DLCR&culture=da-DK](https://topica.rsyd.dk/topica_4.24.6_RC09/LoginForm.aspx?config=DLCR&culture=da-DK)

For brugere ansat i uden for Region Syddanmark [https://topica.rsyd.dsdn.dk/topica\\_4.24.6\\_RC09/LoginForm.aspx?config=DLCR&culture=da-DK](https://topica.rsyd.dsdn.dk/topica_4.24.6_RC09/LoginForm.aspx?config=DLCR&culture=da-DK)

hvorved følgende side fremkommer. Indtast her **Brugernavn**, **Adgangskode** og vælg **Login**

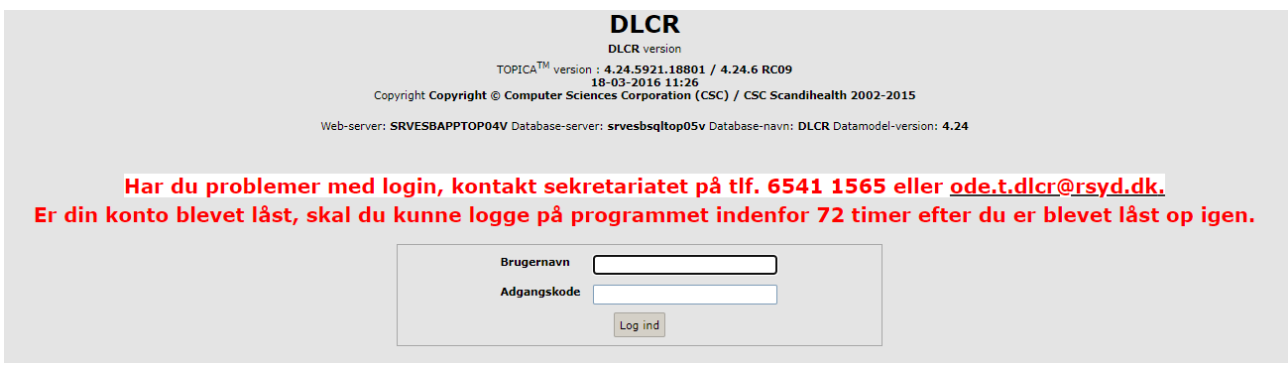

#### <span id="page-5-2"></span>*Første gang man logger på programmet*

Den første gang man logger på programmet, OG KUN DER, vælges DLCR standard i boksen øverst til højre

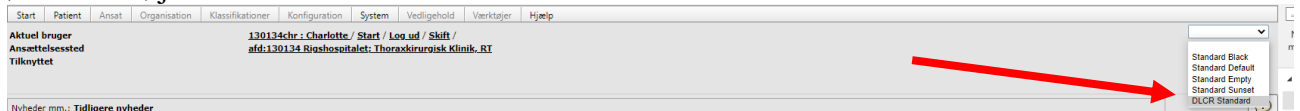

Hvorefter udseendet skifter til DLCR udseendet. Vælges dette ikke vil man mange informationer undervejs i indberetningen

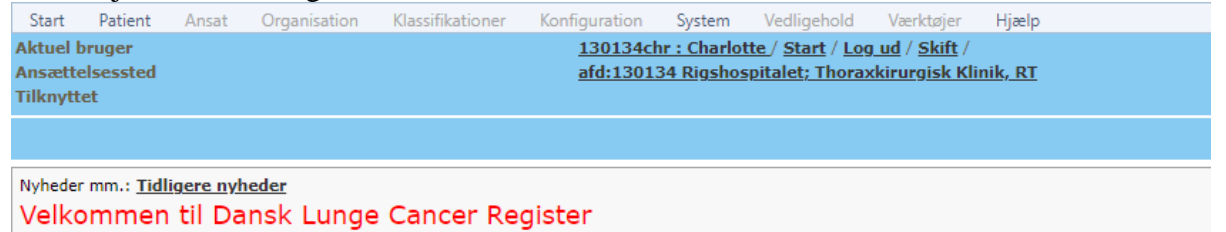

### <span id="page-6-0"></span>*Startsiden i DLCR*

Startsiden i DLCR-DNKK ser ud som herunder. Kun felter markeret med fed er aktive for brugeren. I feltet "**Nyheder m.m."** vil sekretariatet skrive relevante nyheder, opdateringer m.m. til brug for brugeren af programmet.

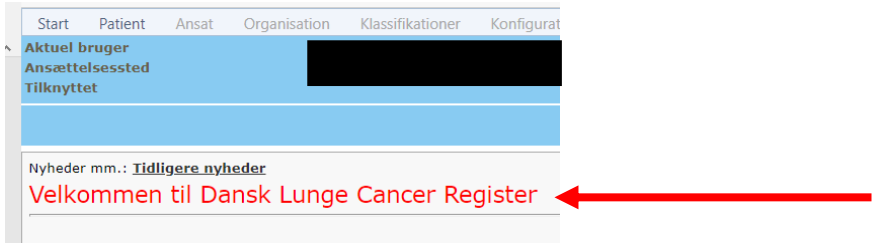

Ligeledes findes en lister over "**Nye patienter, som ikke er færdigregistrerede"** samt en liste over "**Patienter fra tidligere samkørsler, som ikke er færdigregistrerede"** som indeholder patienter fra tidligere indlæsninger.

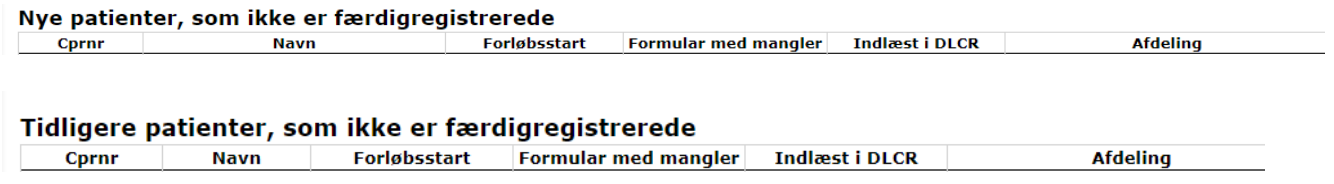

#### <span id="page-6-1"></span>**Start**

**Start** indeholder: **Startside, Log ud**, **Log ind som anden bruger**, **Skift adgangskode.** 

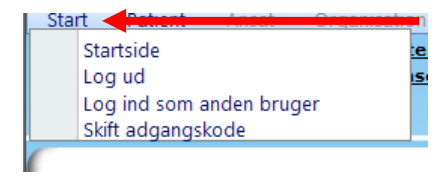

#### <span id="page-6-2"></span>**Patient**

**Patient** indeholder: **Søg** og anvendes når man skal undersøge om en patient findes i databasen i forvejen. **Seneste** viser en liste over de senest indtastede cpr.nr.

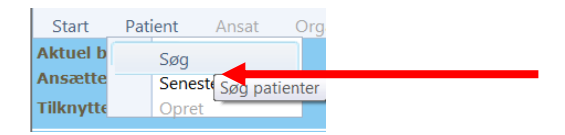

#### <span id="page-6-3"></span>**Hjælp**

Menupunktet **Hjælp** indeholder aktuelt oplysninger om programmet og vejledning. Ikke aktuel for DLCR-DNKK bruger.

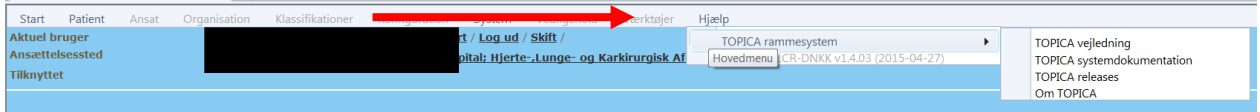

#### <span id="page-7-0"></span>**Søgning**

Patienter kan søges på flere måder:

- 1. Cpr-nr.
- 2. En del af et cpr-nr. f.eks. 0401, hvorefter alle der er registreret i afd. med et cpr-nr. startende med 0401 vil fremgå. Ligeså med et **Fornavn** eller **Efternavn**.
- 3. Søges der ved hjælp af \* i **CPR-nr**, kommer alle patienter som afdelingen har indberettet gennem årene.

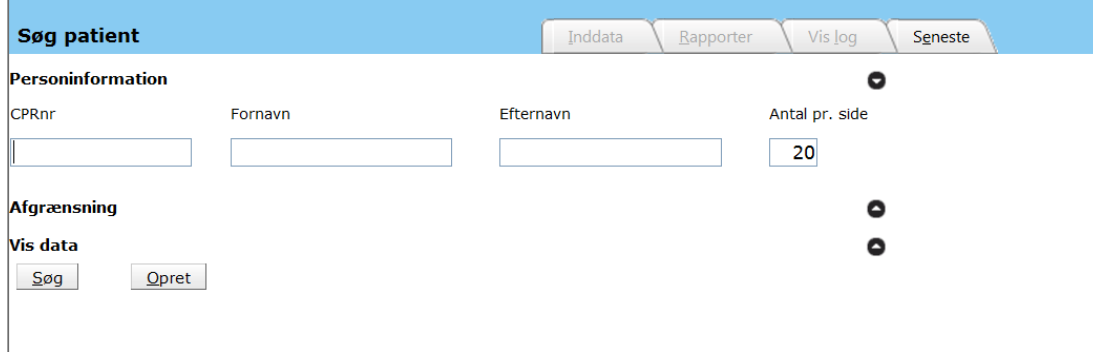

#### <span id="page-7-1"></span>*Nye patienter i DLCR*

På forsiden af programmet er en liste over "**Nye patienter, som ikke er færdigregistrerede"** som indeholder patienter fra sidste indlæsning samt en liste over "**Patienter fra tidligere samkørsler, som ikke er færdigregistrerede"** som indeholder patienter fra tidligere indlæsninger. Listerne opdateres i slutningen af måneden.

I kolonne **"Formular med mangler"** vil det fremgå om det er et lungecancerforløb eller et mesotheliomforløb

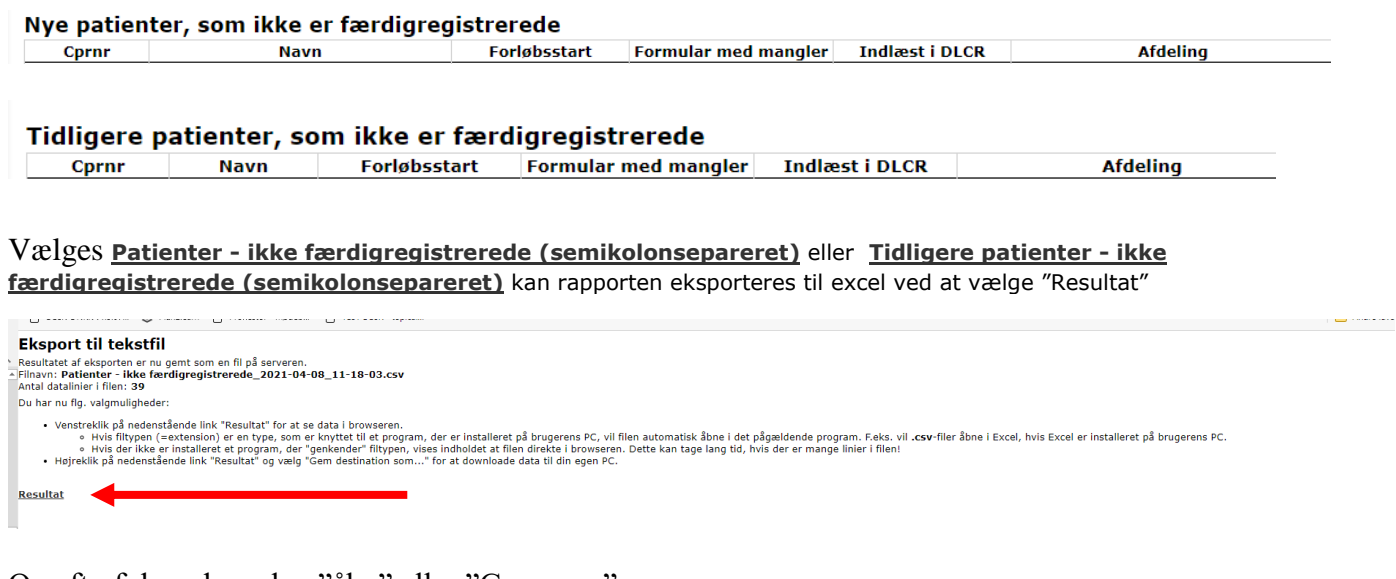

Og efterfølgende vælge "åbn" eller "Gem som"

National Historic Historic Human<br>Patienter - ikke færdi....csv?<br>Patienter - ikke færdi....csv?

Visalle  $\times$ 

Ved her at klikke på pt.s cpr.nr og navn fremkommer patientens stamdata

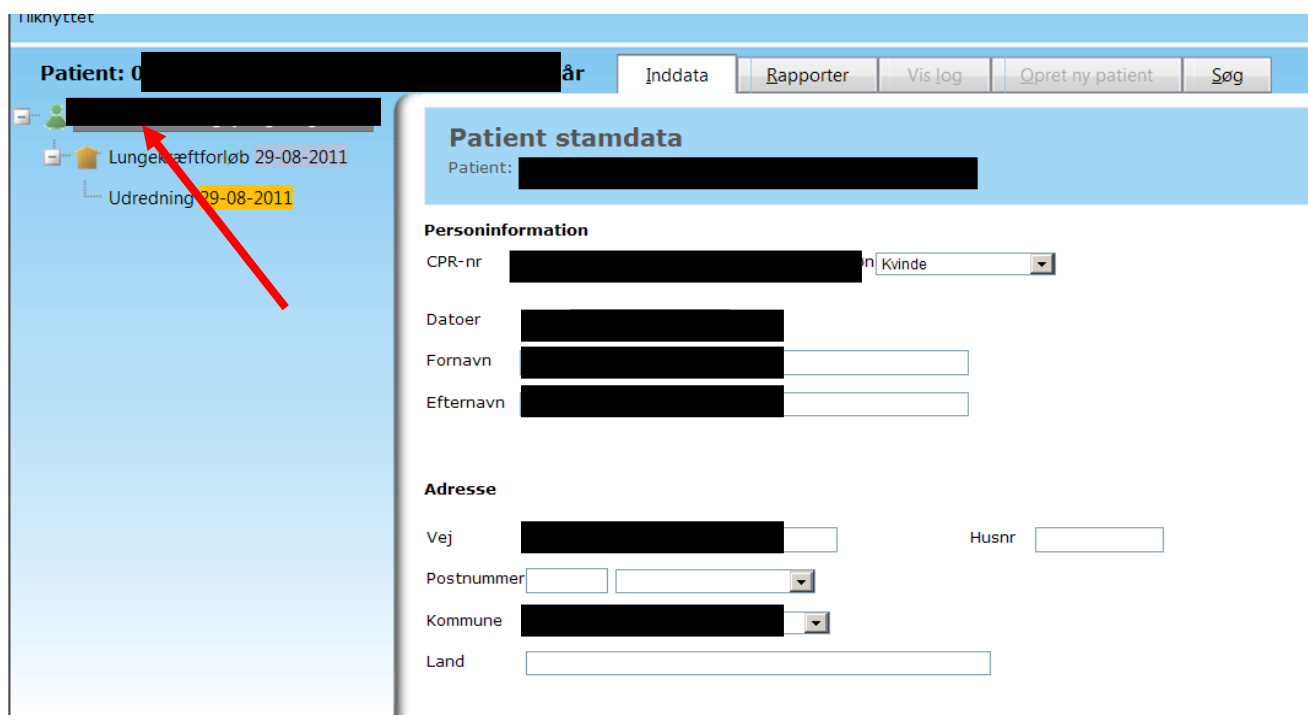

Ved klik på **Lungekræftforløb** eller **lungehindekræftforløb** fremkommer flg.

- **1. Forløbsstartdato** er den tidligste dato, hvor aktiviteter i LPR har relation til lungecancer. Det er den dato, hvor lungecancerforløbet starter
- **2. Forløbsstartafdeling** er den organisatoriske enhed, som er ansvarlig for oprettelse af forløbet
- **3. Debutdato** er den tidligste dato, hvor en patient har en diagnosekode i LPR der viser til lungecancer
- **4. Debutafdeling** er den afdeling, der første gang har registreret C34\* eller C33\*
- **5. Tekst:** Der kan valgfrit anføres en kort tekstbesked vedrørende patientforløbet, der efterfølgende kan gemmes.
- **6. Forløbsaktiviteter:** Klikkes der på symbolet  $\bullet$  vises en liste over samtlige aktiviteter registreret på patienten i LPR, fordelt på aktivitetstyper fra forløbsstarttidspunktet til seneste opdatering fra LPR. Oplysninger i aktivitetstyperne "udredning", "kirurgi" og "onkologi" indgår i de tilsvarende formularer registreret på patienten

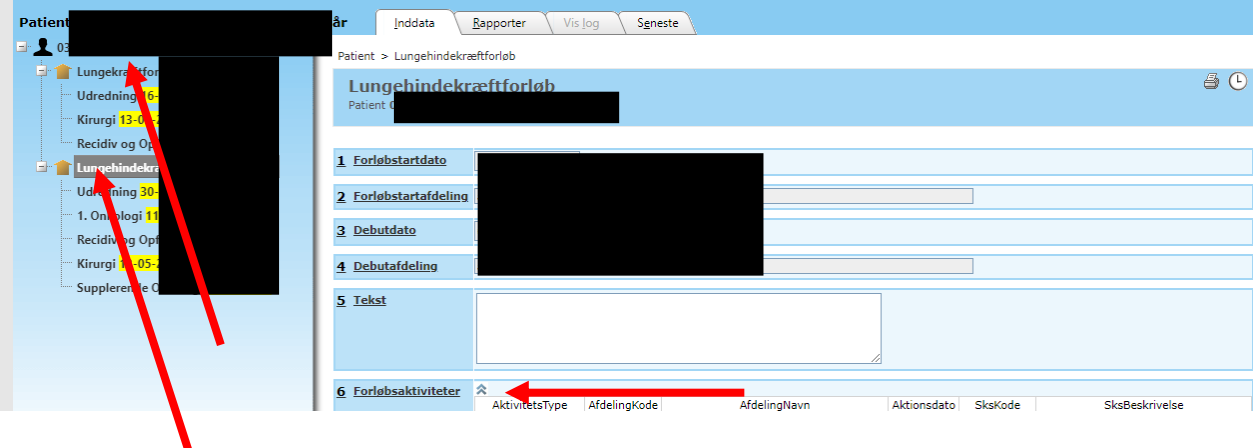

#### <span id="page-10-0"></span>**Formularer**

Formularer oprettes automatisk via samkørsel med LPR en af de sidste hverdage i måneden. Er der således registreret udredningsaktiviteter, er der oprettet en formular benævnt **Udredning**. Er der registreret kirurgiaktiviteter, er der oprettet en formular benævnt **Kirurgi**. Er der registreret onkologiaktiviteter, er der oprettet en formular benævnt **Onkologi**. Brugerne kan ikke selv oprette formularer. Afhængig af hvilken type afdeling brugeren er tilknyttet har man nu **skriveadgang** til disse formularer. Formularer er det sted i DLCR, hvor brugerne indtaster de kliniske oplysninger. Hvis man er tilknyttet en udredende afdeling, er der adgang til **Udredning**, er man tilknyttet en kirurgisk afdeling, er der adgang til **Kirurgi,** og er man tilknyttet en onkologisk afdeling er der adgang til **Onkologi**. Man har **læseadgang** til formularer oprettet i samme forløb på andre afd. typer end ens egen.

#### <span id="page-10-1"></span>**Valideringsregler**

Formularer i DLCR indeholder en del valideringsregler, hvilket betyder, at formularerne skal udfyldes på en bestemt måde for at være "gyldige".

Nogle valideringsregler er absolutte, hvilket vil sige, at formularen ikke kan gemmes med mindre de berørte felter er korrekt udfyldte. Disse felter vil være markeret med **\*\***. Oplysningerne i disse felter stammer altid fra LPR og vil være forhåndsudfyldte.

Andre valideringsregler er ikke absolutte, hvilket vil sige, at formularen godt kan gemmes selvom reglen ikke er opfyldt. Disse felter er markeret med **\***.

Når valideringsregler "overtrædes" fremkommer der ved aktivering af **Gem-knappen** placeret nederst på formularen en advarsel.

Denne advarsel vil meddele "Advarsel: Felt skal udfyldes før formularen er komplet". Dette betyder, at formularen godt kan gemmes, men den er ikke komplet, og fremgår fortsat af patientlisten på forsiden. For at komme tilbage til "Startsiden" vælges denne under menupunktet "Start".

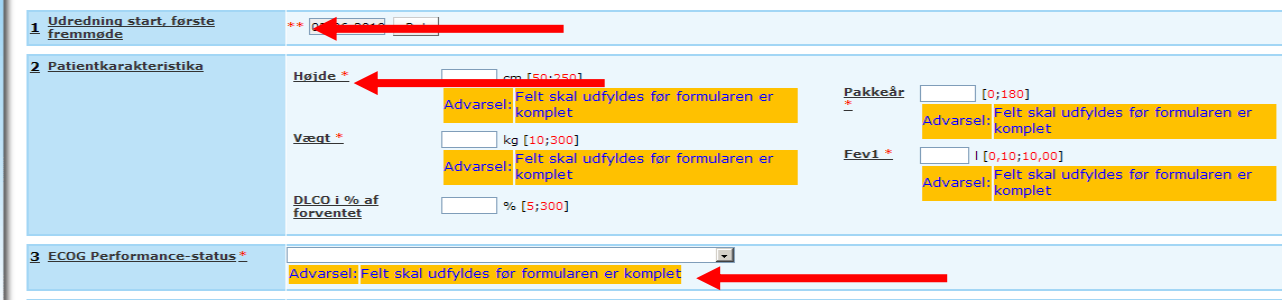

I menuen i skærmbilledets venstre side er angivet en række datoer.

Gul baggrund til dato viser at formularen er gemt, hvor man har ignoreret advarslen. Datoen i feltet er henvisningsdatoen.

Blå baggrund viser at formularen er korrekt udfyldt

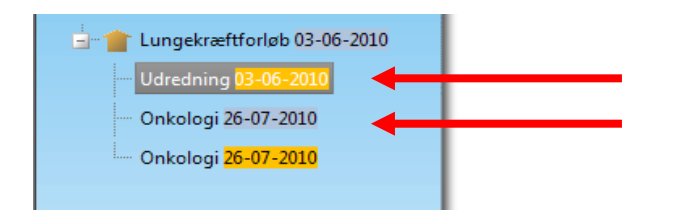

# <span id="page-11-0"></span>**Konverterede patienter**

Patienter konverteret fra DLCR4 vil fremstå i programmet med en rød firkant om datoen. Klikkes der på + til højre for lungekræftforløb, vil det være muligt at se de indberettede data.

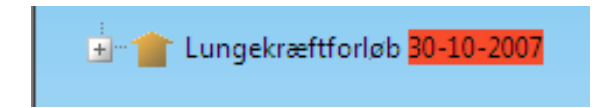

# <span id="page-12-0"></span>**Udredende afdelinger - Lungekræftforløb**

### <span id="page-12-1"></span>*Udredning*

På startsiden fremgår en liste over de patienter, som ikke er færdigregistrerede.

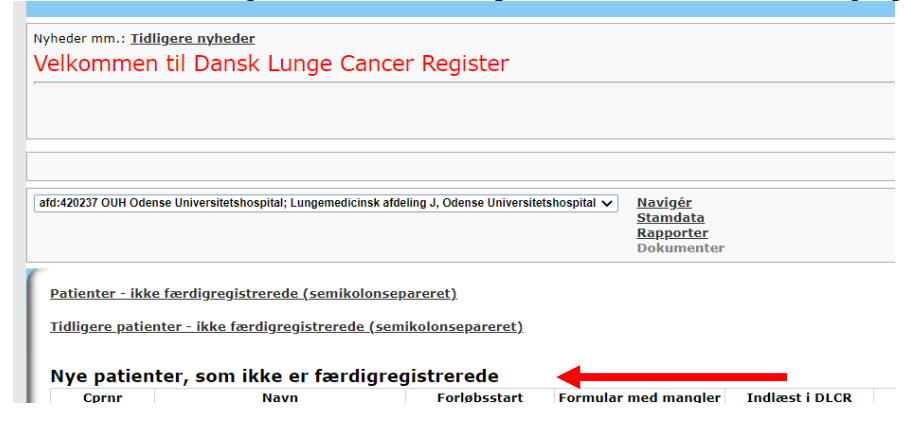

Ved at klikke på et cpr.nr. kommer man til relevante patients data. Gul baggrund ved dato, viser at pt.s formular ikke er færdigudfyldt.

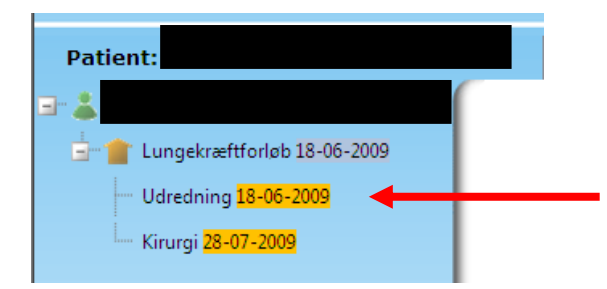

Man kommer til formularen ved at klikke på relevant formular/dato

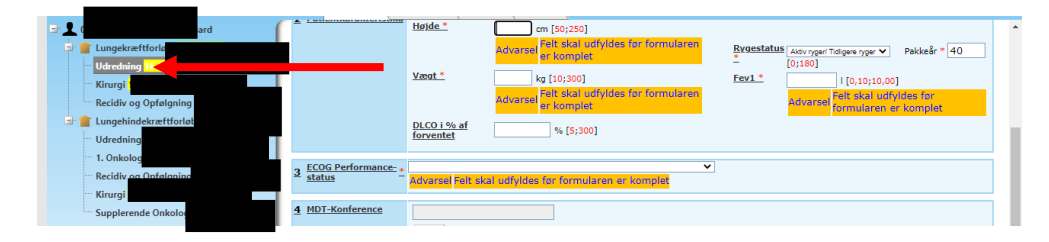

Understreget tekst  $=$  link til hjælpetekst.

Felt 1 **Starttid** Anføres automatisk i programmet, mulighed for ret. Skal udfyldes med en valid dato i formatet xx-xx-xxxx (dag-måned-år), hvor datoen ikke må være fremtidig, dvs. dags dato godkendes.

Definition af starttidspunkt: Dato for udredningsforløbets start. Første aktivitet i udredningsforløbet uafhængig af hvor aktiviteten er foregået.

*Patienten er set på ansvarlig afdeling for udredning* er tilvalgt, hvis patienten har været set på den ansvarlige udredende afdeling

*Set og foretager ikke yderligere registrering* vælges hvis ansvarlig afdeling for udredning ikke har set patienten, og ikke ønsker at registrere oplysninger på patienten.

Felt 2 **Patientkarakteristika** De indtastede værdier skal ligge i de anførte intervaller f.eks. skal højden være mellem 50 og 250 cm. For definitioner – se venligst hjælpeteksterne

Felt 3 **ECOG Performance-status** Vurderet på sluttidspunktet for udredningen, jævnfør definitionen heraf i felt 9, hvor der er anført: "Dato hvor udredningsforløbet er afsluttet, patienten informeret og evt. henvist til behandling".

Felt 4 **MDT-Konference** Anføres automatisk i programmet med mulighed for ret. Er patienten drøftet på MDT konference indenfor 90 dage efter diagnosedato, anføres et Ja, ellers Nej

Felt 5 **Undersøgelser "Undersøgelser fra LPR"** Anføres automatisk i programmet. Oplysningerne herunder er hentet i LPR og kan ikke redigeres i programmet, kan kun redigeret ved at rette i LPR. **"Brugerindberettede undersøgelser"** mulighed for at tilføje undersøgelser, som ikke står på listen over "Undersøgelser fra LPR" fordi de fx endnu ikke er blevet indlæst i DLCR fra LPR, når dette sker vil de forsvinde fra **"Brugerindberettede undersøgelser"** og blive tilføjet listen **"Undersøgelser fra LPR"**

Felt 6 **Diagnose** Hvilken invasiv undersøgelse gav den cyto- eller histopatologiske diagnose. Der kan vælges op til 3 undersøgelser i prioriteret rækkefølge, hvor den vigtigste anføres først. Skal være en af undersøgelserne fra felt 5.

Felt A, B, C og D **Anmeldelsesstatus** En af de anførte muligheder vælges. Dette felt er en hjælp til registreringen i cancerregisteret og er ikke til stede i online-versionen.

Felt 7 **Sideangivelse:** Anføres automatisk i programmet, mulighed for ret.

Felt 8 **Patologi:** fremkommer, når sekretariatet har sammenkørt med Patologiregisteret. Er der endnu ikke samkørt med Patologiregisteret, eller findes der ikke en patologidiagnose i Patologiregisteret, er feltet tomt. Typisk sker samkørslen med Patologiregisteret først 1-2 måneder efter første registrering på patienten.

Felt 9 **TNM-klassifikation** Anføres automatisk i programmet, mulighed for ret.

Felt 10 **Sluttidspunkt**: Anføres automatisk i programmet, mulighed for ret. Dato hvor udredningsforløbet er afsluttet, patienten informeret og evt. henvist til behandling.

#### Når formularen er færdigudfyldt vælges **Gem**

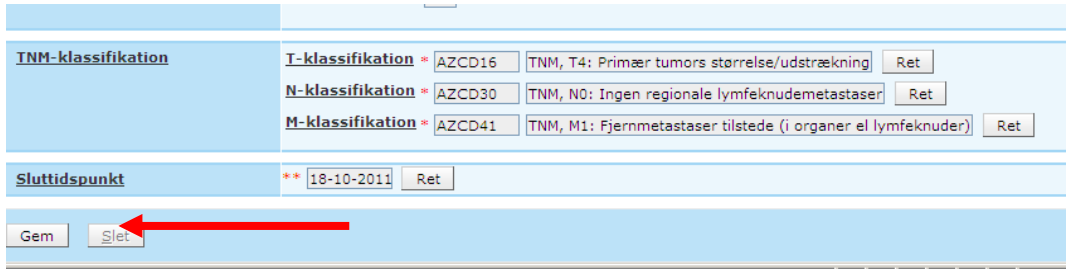

Man kan kun gemme en formular såfremt alle obligatoriske felter er registreret.

Blå baggrund viser at formularen er korrekt udfyldt og vil indgå i diverse statistikker.

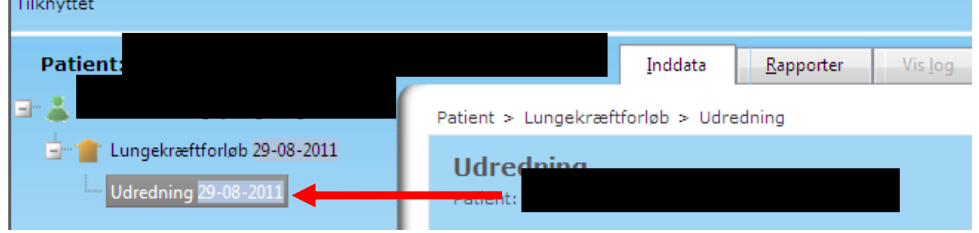

# <span id="page-15-0"></span>**Kirurgiske afdelinger - Lungekræftforløb**

### <span id="page-15-1"></span>*Kirurgi*

På startsiden fremgår en liste over de patienter, som ikke er færdigregistrerede.

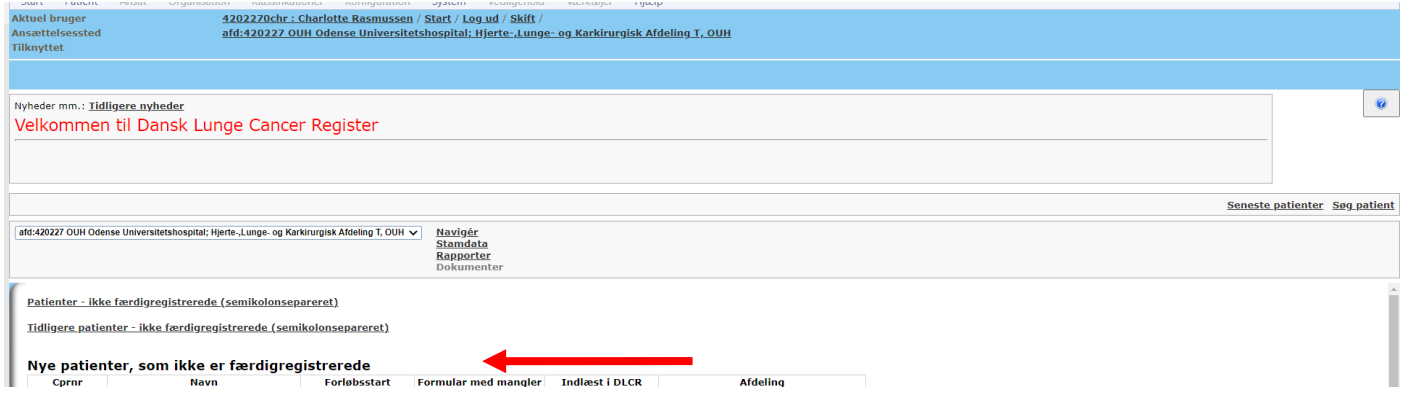

Ved at klikke på et cpr.nr. kommer man til relevant patients data. Gul baggrund ved dato, viser at pt.s formular ikke er færdigudfyldt.

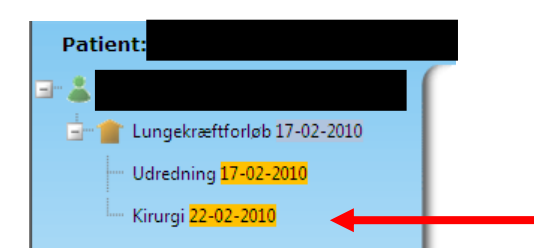

Man kommer til formularen ved klik på relevant formular/dato

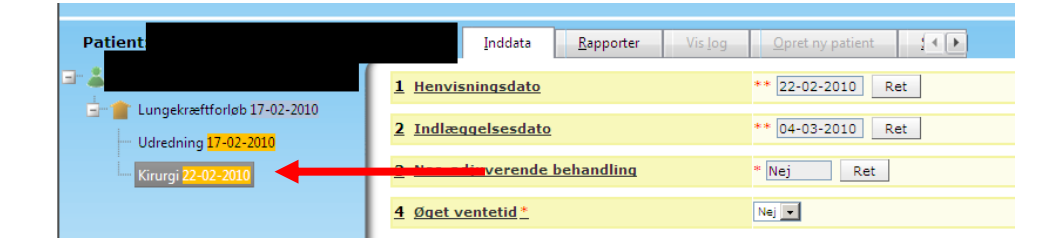

Understreget tekst  $=$  link til hjælpetekst.

#### **Kirurgiformular vedr. primær lungecancer**

Felt 1 **Henvisningsdato** Dato for modtaget henvisning i kirurgisk afdeling. Anføres automatisk i programmet, kan rettes.

Felt 2 **Indlæggelsesdato** Registrerede indlæggelsesdato i LPR for den kontakt hvor den registrerede operation er tilknyttet. Anføres automatisk i programmet, kan rettes.

Felt 3 **Neo-adjuverende behandling** Hvis der i LPR er registreret relevant onkologiskbehandling forud for operationsdatoen er der her anført "ja". Anføres automatisk i programmet, kan rettes.

Felt 4 **Øget ventetid** Der er mulighed for at registrere evt. øget ventetid, vælges "ja", skal man anføre årsagen hertil.

Felt 5 **Terapeutiske risikofaktorer** Anføres automatisk i programmet, kan rettes

Felt 6 **Alkoholmisbrug \*** Anføres såfremt der er registret et sådant. Se hjælpetekst.

Felt 7.1 **Operationsdato** Anføres automatisk i programmet, kan rettes. Operatør skal vælges fra listen.

Felt 7.2 **Type** Anføres automatisk i programmet, kan rettes.

Felt 7.3 **Klassifikation/lokalisation** Anføres automatisk i programmet, kan rettes.

Felt 7.4 **Intention** En af valgmulighederne vælges.

Felt 8 **Supplerende operationsplysninger** Anføres automatisk i programmet, kan rettes.

Felt 9 **Tumor fjernet makroradikalt\*** Anføres med **Ja/Nej. Estimeret postoperativ FEV1 anføres.** Se venligst hjælpetekst

Felt 10 **Tumor fjernet mikroradikalt\*** Anføres med **Ja/Nej.**

Felt 11 **Patologi** fremkommer, når sekretariatet har sammenkørt med Patologiregisteret. Er der endnu ikke samkørt med Patologiregisteret eller findes der ikke en patologidiagnose i Patologiregisteret, er feltet tomt. Typisk sker samkørslen med Patologiregisteret først 1-2 måneder efter første registrering på patienten.

Felt 12 **Postoperativt forløb** Anføres automatisk i programmet, kan rettes.

Felt 13 **Intensivafdeling** Anføres automatisk i programmet, kan rettes.

Felt 14 **Peroperativ glandelstaging** Anføres med **Ja/Nej.** Vælges **Ja** anføres hvorfra lymfeknuderne er samplet og om de indeholdt malignitet

Felt 15 **Udskrivningsdato** Anføres automatisk i programmet, kan rettes.

Felt 16 **Overflyttet anden afdeling** Anføres automatisk i programmet, kan rettes.

Felt 17. **Videre forløb** En af valgmulighederne vælges.

Felt 18. **TNM-klassifikation** Anføres automatisk i programmet, kan rettes.

Når formularen er færdigudfyldt vælges **Gem**

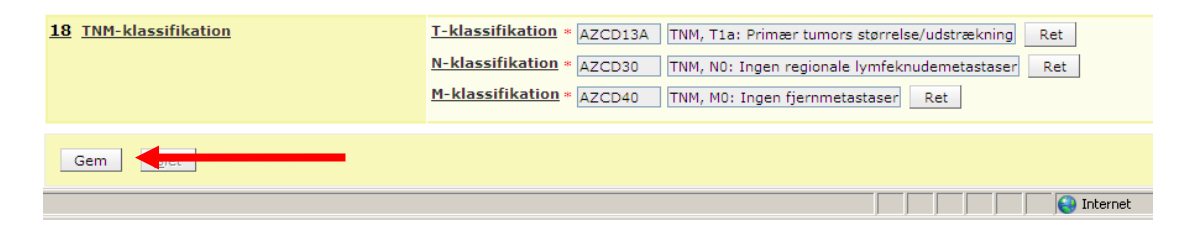

Man kan kun gemme en formular såfremt alle obligatoriske felter er registreret.

Blå baggrund viser, at formularen er korrekt udfyldt.

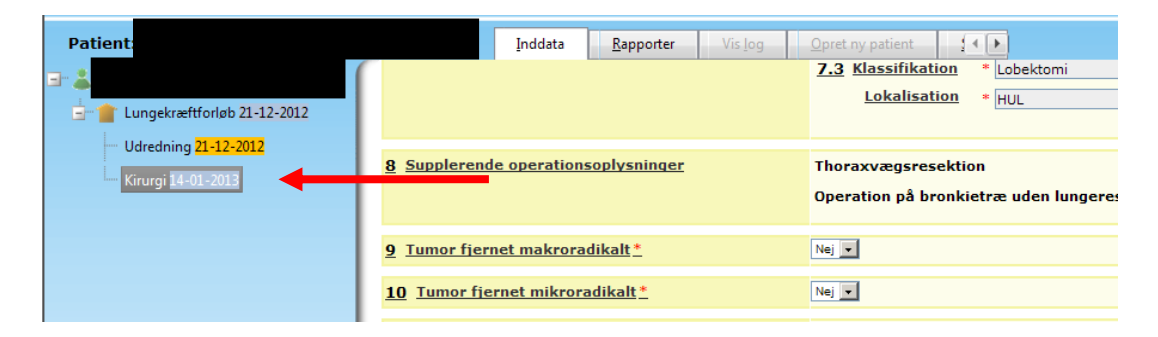

## <span id="page-18-0"></span>**Onkologiske afdelinger – Lungekræftforløb**

Der er 3 typer af formularer på forsiden

- Onkologiforløb Lungecancer patienter med startdato af 1. onkologiske forløb i 2023 eller derefter
- Onkologibehandlinger Lungecancer patienter med start af onkologisk behandling i 2023 eller derefter
- Onkologi Lungecancer før 2023 Patienter startende en onkologisk behandling før 2023.

På startsiden fremgår en liste over de patienter, som ikke er færdigregistrerede.

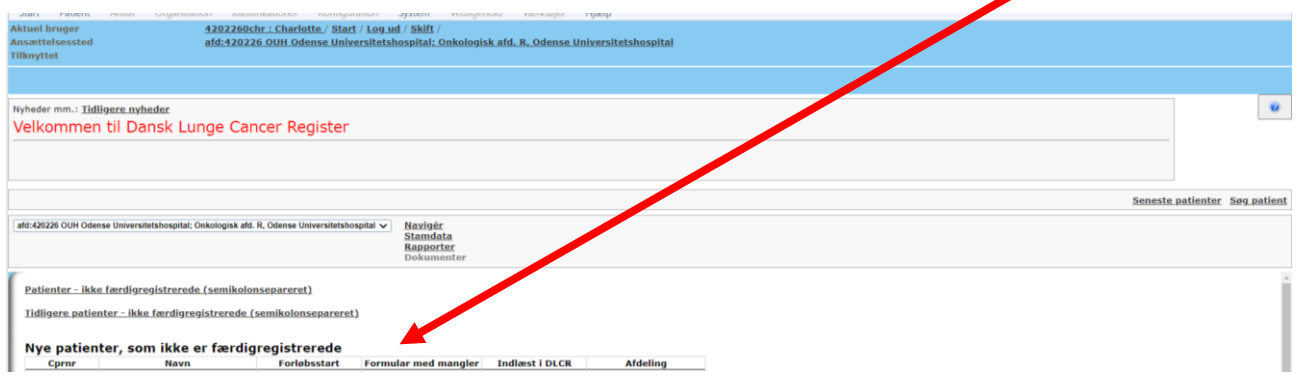

Ved at klikke på et cpr.nr. kommer man til relevant patients data. Gul baggrund ved dato, viser at pt.s formular ikke er færdigudfyldt.

Man kommer til formularen ved klik på relevant formular/dato

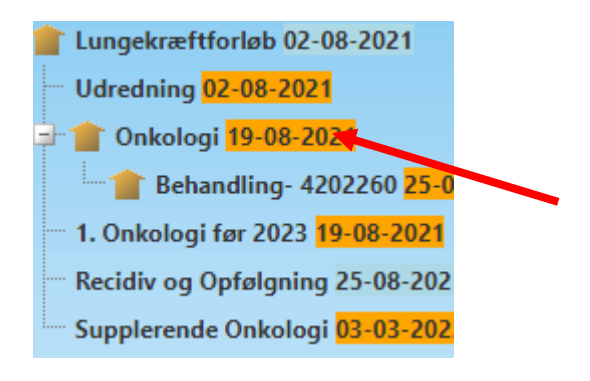

## <span id="page-19-0"></span>*Onkologi*

Skal udfyldes ved opstart af onkologisk forløb efter 1. januar 2023.

Understreget tekst i program = link til hjælpetekst.

Felt 1 **Henvisningsdato** Dato for modtaget henvisning i onkologisk afdeling. Anføres automatisk i programmet, mulighed for ret.

#### Felt 2 **ECOG Performance status**

Skal indtastes ved første besøg på onkologisk afdeling, *idet PS kan divergere fra den lungemedicinsk vurdering*

#### Felt 3 **Charlson Comobidity Index (CCI)**

*Kommer fra LPR og kan ikke rettes*

#### Felt 4 **Patologi**

Udfyldes ud fra oplysninger fra patobank. *Hvis ændring ønskes, skal man kontakte patologisk afdeling mhp omkodning* Herefter vises en samlet oversigt fra onkologibehandlingsformularen

#### Når formularen er færdigudfyldt vælges **Gem**

Gem

Man kan kun gemme en formular såfremt alle obligatoriske felter er registreret.

Blå baggrund viser, at formularen er korrekt udfyldt.

**Christopher 10-2021** 

### <span id="page-20-0"></span>*Behandling*

Skal udfyldes ved opstart af onkologisk behandling efter 1. januar 2023

#### Felt 5 **Sygdomsstadie på behandlingstidspunktet**

- a. Valideres (lungemedicinsk stadie overføres automatisk)
	- obs skriv stadium ved første besøg i onk afd i journalen (skal ændres hvis suppl undersøgelser indikerer det), så det er nemt at få overblik for den, der koder lokalt.
- b. Stadium IV er altid palliativ og behandlingsintention forbliver palliativ uanset hvilken behandling
- c. Hvis der opdages metastatisk sygdomsudbredning under kurativt (strålebehandlings) behandlingsforløb ændres M stadiet og behandlingsintention ændres til primær pallierende
- d. Hvis der opdages metastatisk sygdomsudbredning under adjuverende behandling ændres M stadiet og behandlingsintention ændres til primær pallierende
- e. Patienter, der får påvist lymfeknude metastaser under adjuverende behandling må ændres til N+ sygdom
- f. Hvis 2 primære tumorer (besluttet på MDT) stages som den med højeste stadium
- g. Ellers M1a sygdom

Felt 6 **Behandling** Startdato er den første af datoerne i behandlingerne nedenfor (*hvis den ikke er korrekt, skal der rettes i LPR)*

Behandlingerne indlæses først, når de er tilgængelige i LPR udtræk til DLCR, og derfor vil de indlæses drypvis, måske ad 2-3 omgange. Det betyder, at man vil skulle registrere intention på sine patienter ad flere omgange, med mindre man venter til al behandling er indlæst, fx for et kurativt forløb.

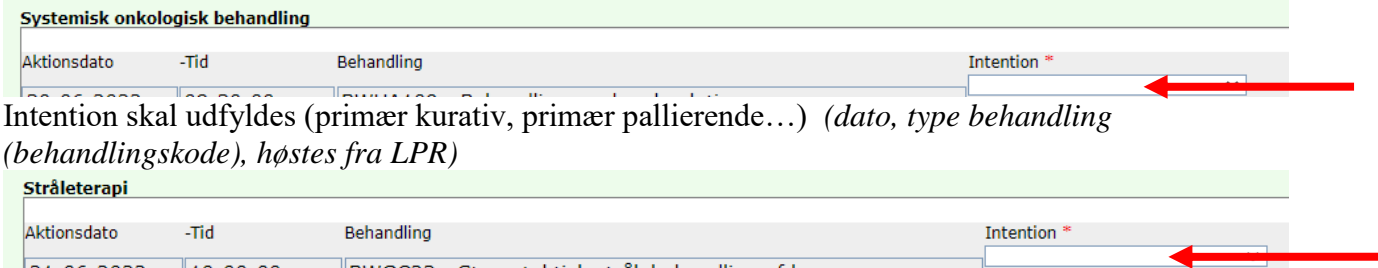

Intention skal udfyldes (primær kurativ, primær pallierende…) *(dato, type behandling (behandlingskode), høstes fra LPR)*

Ved ny behandlingskode (nyt stof) skal der tages stilling til *behandlingsintention - Se drop-downmenu*

Skal der udfyldes på flere behandlinger, er det nok at vælge ny intention, når den skiftes, da intentionen nedarves til næste intentionsskift ved gem

Vælg intention for den første behandling. Når intentionen skifter vælges ny behandling

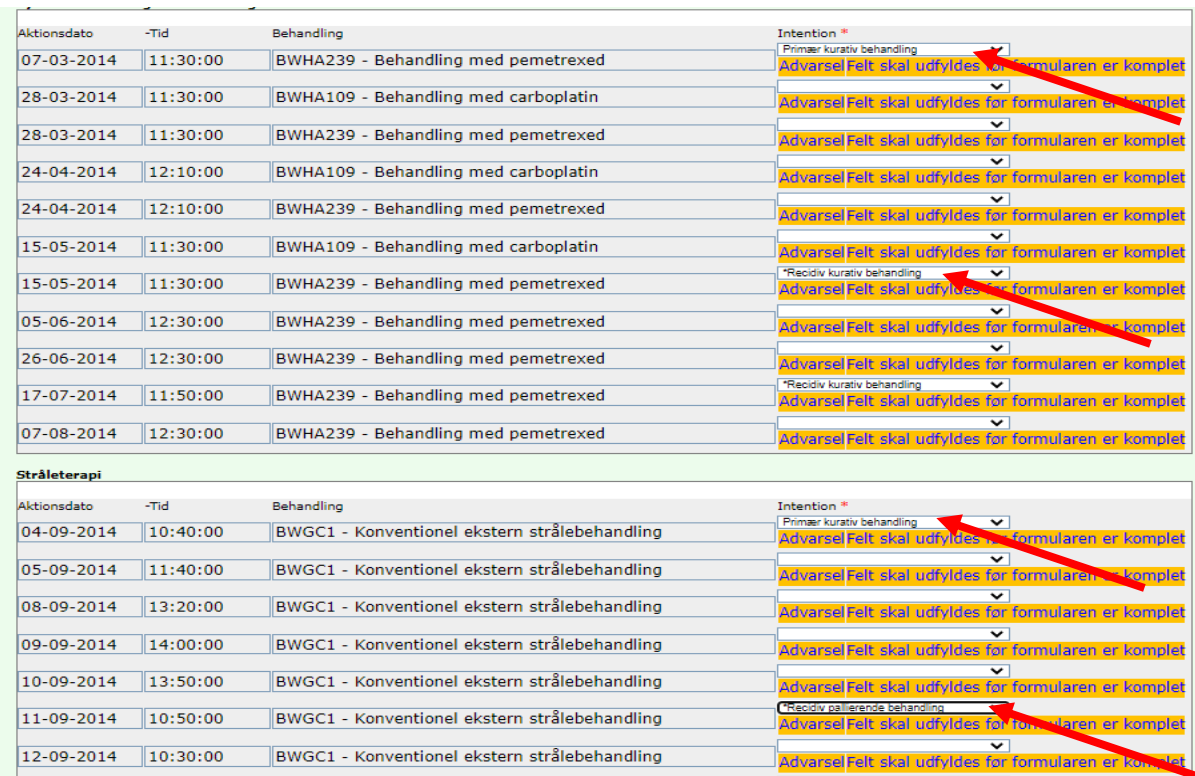

#### Når der vælges gem nedarves intention til næste intentionsskift

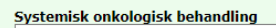

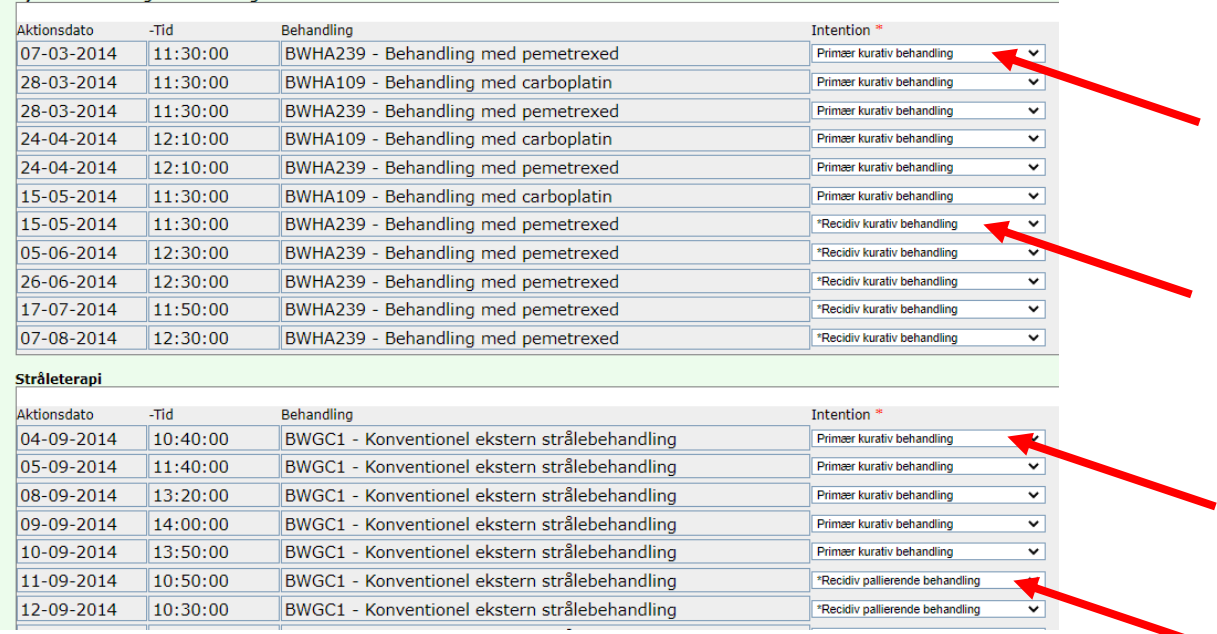

Ved indlæsning af nye behandlinger vil intentionen altid stå blank for de ny-indlæste nye behandlinger, dette for at undgå fejl i data = vi vil gerne have den kliniske validering af alle intentioner.

Felt 6b **Stråleterapi** Antal fraktioner overføres fra LPR, hvis ikke korrekt: kontakt afdelingens kodeansvarlige. Feltet kan rettes.

Felt 6c **Target for stråleterapi** vises kun, hvis der er angivet palliativ som intention

Felt 6d **Sygdomsstadie ved rediciv** Anfør T, N og M-stadiet. vises kun hvis der er angivet recidiv som intention

Felt 7 **Kurativ behandling** Fremkommer hvis der er valgt en intention med kurativ behandling i felt 6. Vælg fra listen: Kurativ behandling, Adjuverende behandling (efter operation) eller Neoadjuverende behandling (før operation)

Vælges kurativ behandling skal der vælges fra valglisten: *Stereotaktisk* strålebehandling eller *Radioterapi +/- systemisk behanding*

Kurativ strålebehandling *(skal ikke krydses af før gennemført behandling!)*

- (Induktionskemo) + (kemo)-strålebehandling (konkomitant, sekventiel, RT alene)
- Normofraktioneret NSCLC (≥60 Gy), eller svarende hertil
- SBRT (gennemført som planlagt)
- Normofraktioneret SCLC (≥60 Gy)
- Hyperfraktioneret SCLC  $(\geq 42 \text{ Gy})$

Felt 8 **Kurativ intenderet behandling afsluttet** Fremkommer hvis der er valgt en intention med kurativ behandling i felt 6.

Hvis ja, til gennemført som planlagt, så anføres slutdato

vis nej, anfør en af årsagerne: Toxicitet, Progression, Andet

Når formularen er færdigudfyldt vælges **Gem**

Gem

Man kan kun gemme en formular såfremt alle obligatoriske felter er registreret.

Blå baggrund viser, at formularen er korrekt udfyldt.

Behandling- 4202260 08-11-2021

#### <span id="page-23-0"></span>*1. Onkologi før 2023*

(Patienter der har fået onkologisk behandling før 2023)

Felt 1 **Henvisningsdato** Dato for modtaget henvisning i onkologisk afdeling. Anføres automatisk i programmet, mulighed for ret.

Felt 2 **Øget ventetid** Her anføres, hvorvidt der har været øget ventetid i patientforløbet. Svares der ja, skal der vælges årsag på listen.

Felt 3 **ECOG Performance status** Der vælges performance status fra listen.

Felt 4 **Patologi** fremkommer, når sekretariatet har sammenkørt med Patologiregisteret. Er der endnu ikke samkørt med Patologiregisteret, eller findes der ikke en patologidiagnose i Patologiregisteret, er feltet tomt. Typisk sker samkørslen med Patologiregisteret først 1-2 måneder efter første registrering på patienten.

Felt 5 **Sygdomsstadie på behandlingstidspunktet** Oplysningerne er hentet i LPR, kan evt. rettes. Få rettet stadiet i LPR via afdelingens kodeansvarlige

Felt 6 **Behandling** Oplysningerne stammer fra LPR. Startdato er den 1. registrerede behandlingsdato, denne dato kan evt. rettes. Behandlingsintensionen skal udfyldes.

Når formularen er færdigudfyldt vælges **Gem**

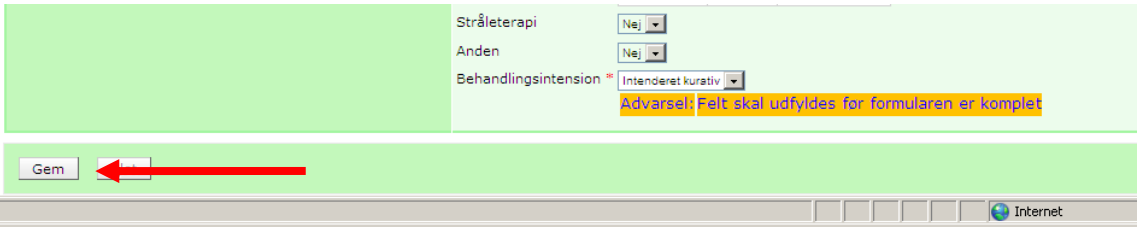

Man kan kun gemme en formular såfremt alle obligatoriske felter er registreret.

Blå baggrund viser at formularen er korrekt udfyldt.

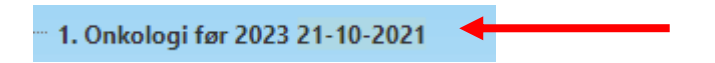

### <span id="page-24-0"></span>*Supplerende onkologi*

Indeholder oplysninger om alle følgende onkologibehandlinger, indeholder én og kun én behandlingsmodalitet.

Supplerende Onkologi 03-10-2022

Felt 1 **ECOG Performance status** Der vælges performance status fra listen

Felt 2 **Patologi** fremkommer, når sekretariatet har sammenkørt med Patologiregisteret. Er der endnu ikke samkørt med Patologiregisteret, eller findes der ikke en patologidiagnose i Patologiregisteret, er feltet tomt. Typisk sker samkørslen med Patologiregisteret først 1-2 måneder efter første registrering på patienten.

Felt 3 **Sygdomsstadie på behandlingstidspunktet** Oplysninger er hentet i LPR, kan evt. rettes.

Felt 4 **Behandling** Oplysningerne stammer fra LPR. Startdato er den 1. registrerede behandlingsdato af behandlinger efter start af 1. behandling.

# <span id="page-25-0"></span>**Recidiv og opfølgning - Lungekræftforløb**

Formularen etableres, når der foreligger en udredningsformular og en behandlingsformular (kirurgi eller 1. onkologi) med en første behandlingsdato. Her registreres alle udredningsaktiviteter fra datoen for første behandling frem til dato for seneste samkørsel med LPR eller patientens død.

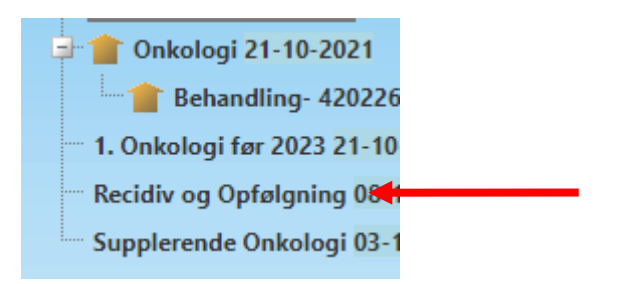

Formularens 4 felter kan ikke rettes, men giver et overblik over:

Felt 1 **Dato for første behandling** Dato for første behandlingsdato anført i kirurgi- eller onkologiformularen.

Felt 2 **Aktiviteter** Liste over samtlige udredningsaktiviteter udført mellem dato i felt 1 og dato for seneste samkørsel med LPR eller patientens død. Listen modsvarer felt 4 i udredningsformularen.

Felt 3 **TNM-historik** Feltet lister samtlige i LPR registrerede sygdomsstadier i form af TNM, og modsvarer felt 8 i udredningsformularen. De enkelte TNM listes kronologisk, og registrerende sygehusafdeling og dato er registreret.

Felt 4 **Dødsdato** Ved død, er dødsdatoen angivet.

# <span id="page-26-0"></span>**Udredende afdelinger - Lungehindekræftforløb**

## <span id="page-26-1"></span>*Udredning*

På startsiden fremgår en liste over de patienter, som ikke er færdigregistrerede.

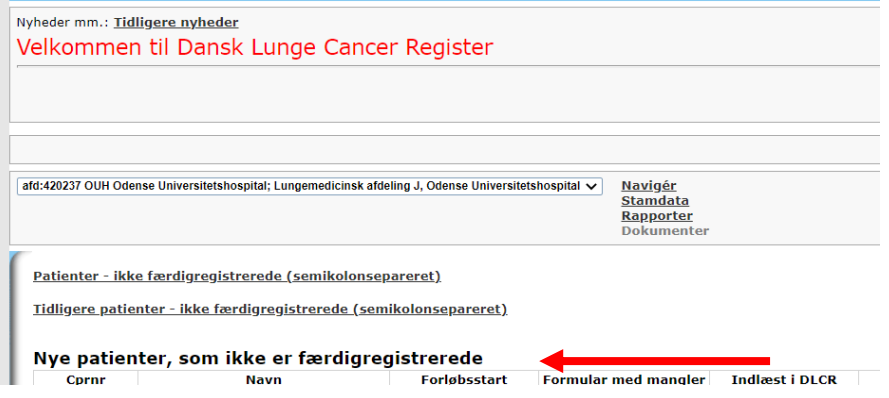

Ved at klikke på et cpr.nr. kommer man til relevante patients data. Gul baggrund ved dato, viser at pt.s formular ikke er færdigudfyldt.

Man kommer til formularen ved at klikke på relevant formular/dato

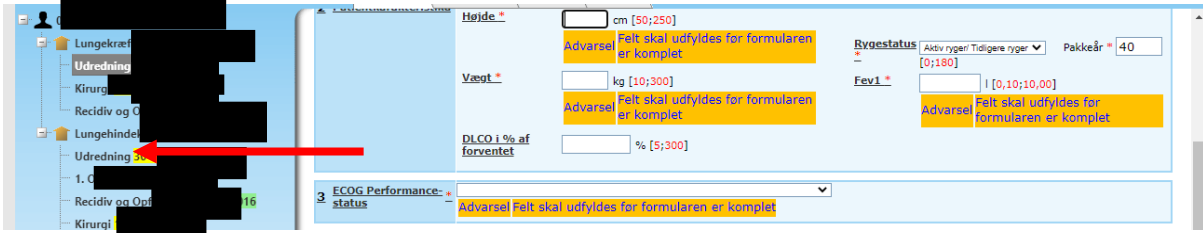

Understreget tekst = link til hjælpetekst.

Felt 1 **Starttid** Anføres automatisk i programmet, mulighed for ret. Skal udfyldes med en valid dato i formatet xx-xx-xxxx (dag-måned-år), hvor datoen ikke må være fremtidig, dvs. dags dato godkendes.

Definition af starttidspunkt: Dato for udredningsforløbets start. Første aktivitet i udredningsforløbet uafhængig af hvor aktiviteten er foregået.

*Patienten er set på ansvarlig afdeling for udredning* er tilvalgt, hvis patienten har været set på den ansvarlige udredende afdeling

*Set og foretager ikke yderligere registrering* vælges hvis ansvarlig afdeling for udredning ikke har set patienten, og ikke ønsker at registrere oplysninger på patienten.

Felt 2 **Patientkarakteristika** De indtastede værdier skal ligge i de anførte intervaller f.eks. skal højden være mellem 50 og 250 cm. For definitioner – se venligst hjælpeteksterne

Felt 3 **ECOG Performance-status** Vurderet på sluttidspunktet for udredningen, jævnfør definitionen heraf i felt 9, hvor der er anført: "Dato hvor udredningsforløbet er afsluttet, patienten informeret og evt. henvist til behandling".

Felt 4 **MDT-Konference** Anføres automatisk i programmet med mulighed for ret. Er patienten drøftet på MDT konference indenfor 90 dage efter diagnosedato, anføres et Ja, ellers Nej

Felt 5 **Asbesteksponering** Anføres om patienten har været eksponeret for asbest. Vælges Ja, anføres "**Type af asbesteksponering"**. Vælges en af kombinationerne med erhverv, vælges samtidig **"Erhvervstype"**. Herudover vælges for alle om der er **"Foretaget arbejdsmedicinsk vurdering"** – Se desuden hjælpetekst i programmet.

Felt 6 **Undersøgelser "Undersøgelser fra LPR"** Anføres automatisk i programmet. Oplysningerne herunder er hentet i LPR og kan ikke redigeres i programmet, kan kun redigeret ved at rette i LPR. **"Brugerindberettede undersøgelser"** mulighed for at tilføje undersøgelser, som ikke står på listen over "Undersøgelser fra LPR" fordi de fx endnu ikke er blevet indlæst i DLCR fra LPR, når dette sker vil de forsvinde fra **"Brugerindberettede undersøgelser"** og blive tilføjet listen **"Undersøgelser fra LPR"**

Felt 7 **Diagnose** Hvilken invasiv undersøgelse gav den cyto- eller histopatologiske diagnose. Der kan vælges op til 3 undersøgelser i prioriteret rækkefølge, hvor den vigtigste anføres først. Skal være en af undersøgelserne fra felt 5.

Felt A, B, C og D **Anmeldelsesstatus** En af de anførte muligheder vælges. Dette felt er en hjælp til registreringen i cancerregisteret og er ikke til stede i online-versionen.

Felt 8 **Sideangivelse:** Anføres automatisk i programmet, mulighed for ret.

Felt 9 **Patologi:** fremkommer, når sekretariatet har sammenkørt med Patologiregisteret. Er der endnu ikke samkørt med Patologiregisteret, eller findes der ikke en patologidiagnose i Patologiregisteret, er feltet tomt. Typisk sker samkørslen med Patologiregisteret først 1-2 måneder efter første registrering på patienten.

Felt 10 **TNM-klassifikation** Anføres automatisk i programmet, mulighed for ret.

Felt 11 **Sluttidspunkt**: Anføres automatisk i programmet, mulighed for ret. Dato hvor udredningsforløbet er afsluttet, patienten informeret og evt. henvist til behandling.

Når formularen er færdigudfyldt vælges **Gem**

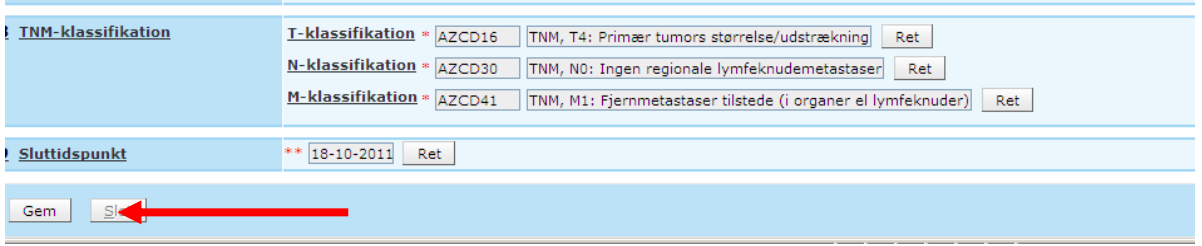

Man kan kun gemme en formular såfremt alle obligatoriske felter er registreret.

Blå baggrund viser at formularen er korrekt udfyldt og vil indgå i diverse statistikker.

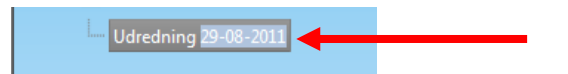

# <span id="page-29-0"></span>**Kirurgiske afdelinger - Lungehindekræftforløb**

## <span id="page-29-1"></span>*Kirurgi*

På startsiden fremgår en liste over de patienter, som ikke er færdigregistrerede.

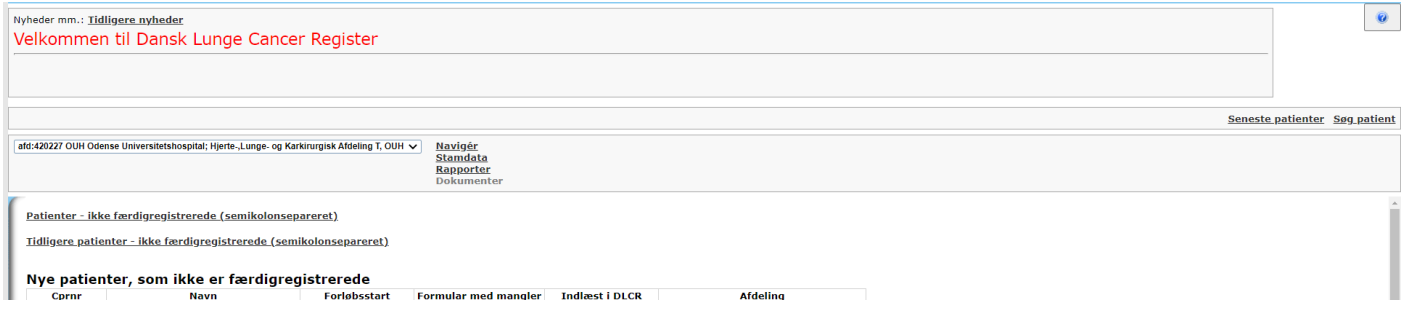

Ved at klikke på et cpr.nr. kommer man til relevant patients data. Gul baggrund ved dato, viser at pt.s formular ikke er færdigudfyldt.

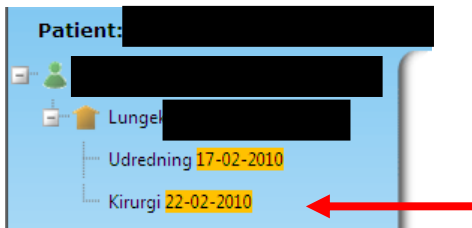

Man kommer til formularen ved klik på relevant formular/dato

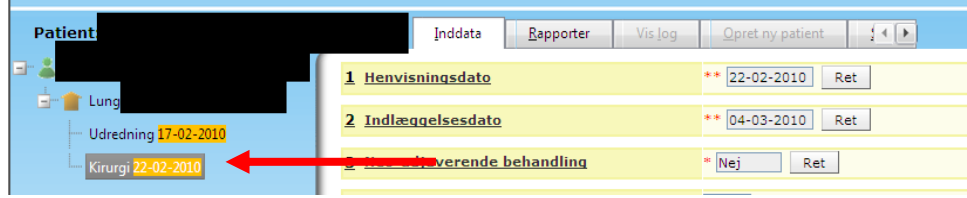

Understreget tekst = link til hjælpetekst.

#### **Kirurgiformular vedr. lungehindekræftforløb**

Felt 1 **Henvisningsdato** Dato for modtaget henvisning i kirurgisk afdeling. Anføres automatisk i programmet, kan rettes.

Felt 2 **Indlæggelsesdato** Registrerede indlæggelsesdato i LPR for den kontakt hvor den registrerede operation er tilknyttet. Anføres automatisk i programmet, kan rettes.

Felt 3 **Neo-adjuverende behandling** Hvis der i LPR er registreret relevant onkologiskbehandling forud for operationsdatoen er der her anført "ja". Anføres automatisk i programmet, kan rettes.

Felt 4 **Terapeutiske risikofaktorer** Anføres automatisk i programmet, kan rettes

Felt 5 **Alkoholmisbrug \*** Anføres såfremt der er registret et sådant. Se hjælpetekst.

Felt 6.1 **Operationsdato** Anføres automatisk i programmet, kan rettes. Operatør skal vælges fra listen.

Felt 6.2 **Type** Anføres automatisk i programmet, kan rettes.

Felt 6.3 **Klassifikation/lokalisation** Anføres automatisk i programmet, kan rettes.

Felt 6.4 **Intention** En af valgmulighederne vælges.

Felt 7 **Tumor fjernet makroradikalt\*** Anføres med **Ja/Nej. Estimeret postoperativ FEV1 anføres.** Se venligst hjælpetekst

Felt 8 **Tumor fjernet mikroradikalt\*** Anføres med **Ja/Nej.**

Felt 9 **Patologi** fremkommer, når sekretariatet har sammenkørt med Patologiregisteret. Er der endnu ikke samkørt med Patologiregisteret eller findes der ikke en patologidiagnose i Patologiregisteret, er feltet tomt. Typisk sker samkørslen med Patologiregisteret først 1-2 måneder efter første registrering på patienten.

Felt 10 **Postoperativt forløb** Anføres automatisk i programmet, kan rettes.

Felt 11 **Intensivafdeling** Anføres automatisk i programmet, kan rettes.

Felt 12 **Peroperativ glandelstaging** Anføres med **Ja/Nej.** Vælges **Ja** anføres hvorfra lymfeknuderne er samplet og om de indeholdt malignitet

Felt 13 **Udskrivningsdato** Anføres automatisk i programmet, kan rettes.

Felt 14 **Overflyttet anden afdeling** Anføres automatisk i programmet, kan rettes.

Felt 15 **Videre forløb** En af valgmulighederne vælges.

Felt 16. **TNM-klassifikation** Anføres automatisk i programmet, kan rettes.

#### Når formularen er færdigudfyldt vælges **Gem**

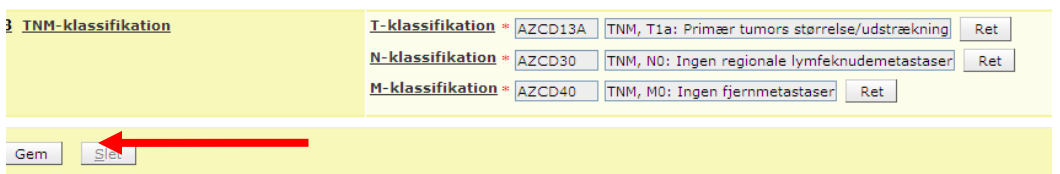

Man kan kun gemme en formular såfremt alle obligatoriske felter er registreret.

Blå baggrund viser, at formularen er korrekt udfyldt.

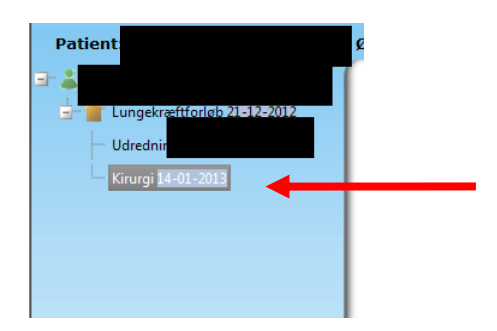

# <span id="page-32-0"></span>**Onkologiske afdelinger - Lungehindekræftforløb**

## <span id="page-32-1"></span>*1.Onkologi*

På startsiden fremgår en liste over de patienter, som ikke er færdigregistrerede. 1.Onkologi viser oplysninger om den først registrerede onkologibehandling.

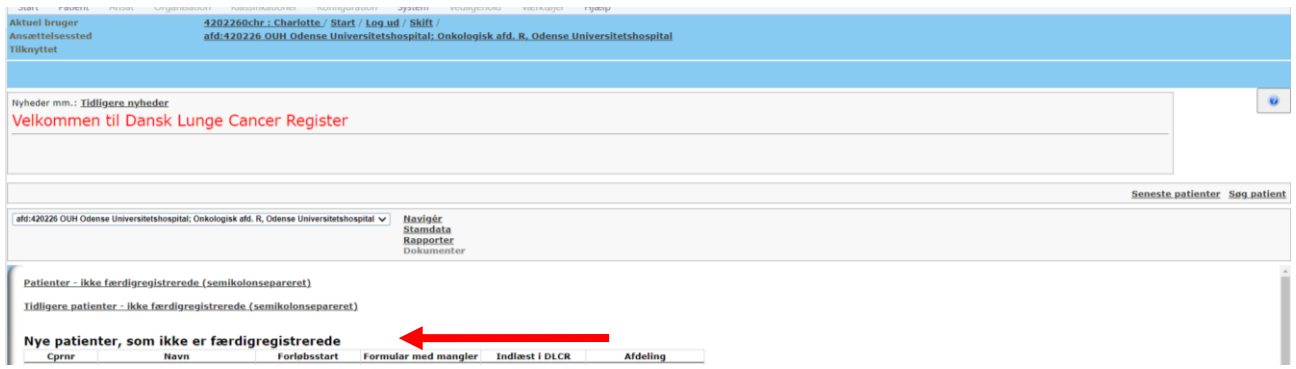

Ved at klikke på et cpr.nr. kommer man til relevant patients data. Gul baggrund ved dato, viser at pt.s formular ikke er færdigudfyldt.

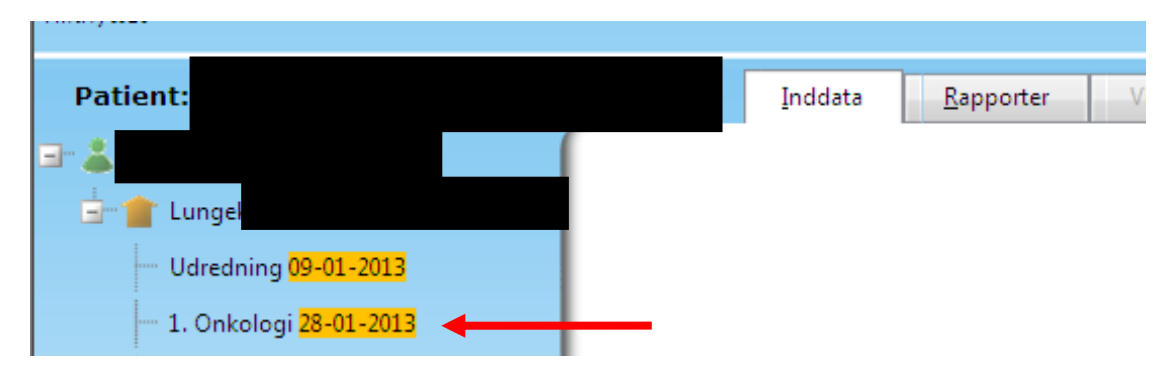

Man kommer til formularen ved klik på relevant formular/dato

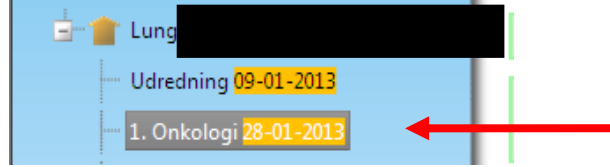

Understreget tekst = link til hjælpetekst.

Felt 1 **Henvisningsdato** Dato for modtaget henvisning i onkologisk afdeling. Anføres automatisk i programmet, mulighed for ret.

Felt 2 **ECOG Performance status** Der vælges performance status fra listen.

Felt 3 **Patologi** fremkommer, når sekretariatet har sammenkørt med Patologiregisteret. Er der endnu ikke samkørt med Patologiregisteret, eller findes der ikke en patologidiagnose i Patologiregisteret, er feltet tomt. Typisk sker samkørslen med Patologiregisteret først 1-2 måneder efter første registrering på patienten.

Felt 4 **Sygdomsstadie på behandlingstidspunktet** Oplysningerne er hentet i LPR, kan evt. rettes.

Felt 5 **Behandling** Oplysningerne stammer fra LPR. Startdato er den 1. registrerede behandlingsdato, denne dato kan evt. rettes. Behandlingsintensionen skal udfyldes.

Når formularen er færdigudfyldt vælges **Gem**

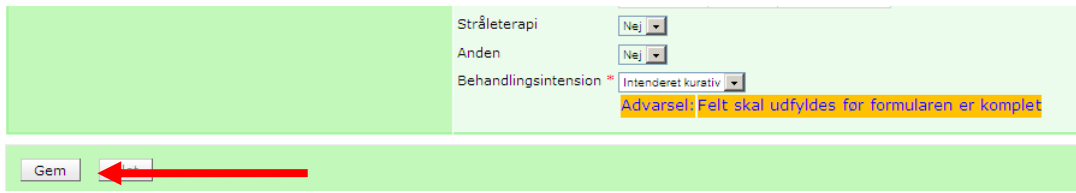

Man kan kun gemme en formular såfremt alle obligatoriske felter er registreret.

Blå baggrund viser at formularen er korrekt udfyldt.

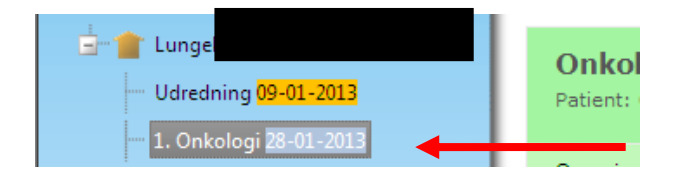

## <span id="page-34-0"></span>*Supplerende onkologi*

Indeholder oplysninger om alle følgende onkologibehandlinger, indeholder én og kun én behandlingsmodalitet.

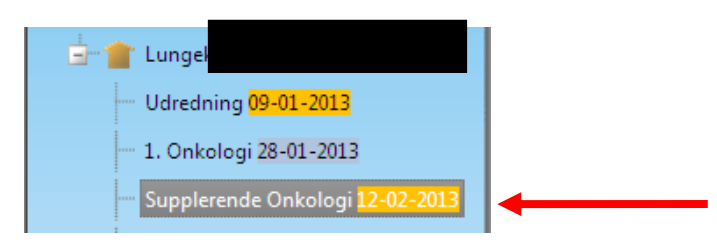

Felt 1 **ECOG Performance status** Der vælges performance status fra listen

Felt 2 **Patologi** fremkommer, når sekretariatet har sammenkørt med Patologiregisteret. Er der endnu ikke samkørt med Patologiregisteret, eller findes der ikke en patologidiagnose i Patologiregisteret, er feltet tomt. Typisk sker samkørslen med Patologiregisteret først 1-2 måneder efter første registrering på patienten.

Felt 3 **Sygdomsstadie på behandlingstidspunktet** Oplysninger er hentet i LPR, kan evt. rettes.

Felt 4 **Behandling** Oplysningerne stammer fra LPR. Startdato er den 1. registrerede behandlingsdato af behandlinger efter start af 1. behandling.

# **Sletning af patientdata**

Er brugere blevet opmærksomme på at indtastede data i DLCR ikke er korrekte findes der 2 muligheder.

Er der tale om, at en oprettet patient alligevel ikke har primær lungecancer skal patienten slettes fra DLCR. Dette kan kun foregå ved at man retter henvendelse til sekretariatet og efterfølgende retter i indberetningen til LPR.

Er der tale om at inddaterede kliniske data ikke er korrekte, kan disse rettes af brugerne, ved at rette i LPR og opdateringen i DLCR vil automatisk ske ved næste opdatering med LPR.

## <span id="page-35-0"></span>**Datakomplethed og fejlrapporter**

Afdelinger der indberetter til DLCR kan selv følge, hvorvidt deres indberetninger er komplette og korrekte. Dette foregår ved hjælp af listen på forsiden over "Nye patienter, som ikke er færdigregistrerede" eller "Patienter fra tidligere samkørsler, som ikke er færdigregistrerede".

Ved at klikke på den relevante formular vil det fremgå hvilke felter der ikke automatisk er blevet udfyldt ved samkøring med centrale registre. Nogle af de i forvejen udfyldte felter kan rettes, og manglende felter skal udfyldes. Efterfølgende vælges Gem. Er formularen korrekt udfyldt vil patienten ikke længere fremgå på forsiden over "Nye patienter, som ikke er færdigregistrerede" eller "Patienter fra tidligere samkørsler, som ikke er færdigregistrerede".

Mener afdelingen, at en oplysning hentet fra LPR ikke er korrekt, kan dette skyldes, at afdelingen ikke har registreret korrekt til LPR. Afdelingen kan rette i det patientadministrative system, og rettelsen vil fremgå ved næste opdatering med LPR, eller man kan vælge **Ret-knappen** og indtaste det korrekte. Vælger man det sidste rettes oplysningen i LPR dog ikke. Dette vil først ske når afd. retter i LPR. Tilføjes en rettelse i DLCR, vil det være oplysningerne der tilføjes, der vil indgå i DLCR's rapporter.

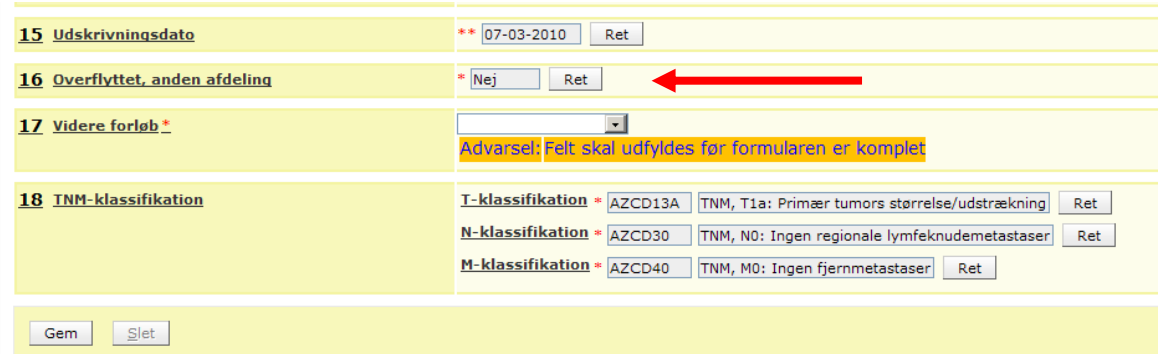

## <span id="page-36-0"></span>**Rapporter**

**Contract Contract Contract** 

Oversigt over rapporterne findes ved at klikke på rapporter på forsiden af programmet.

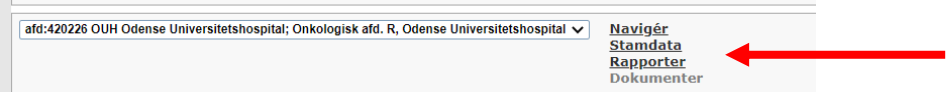

Oversigten over de enkelte rapporter fremkommer ved at klikke på +. Det er kun muligt at se resulater fra egen afdeling i det speciale man er ansat.

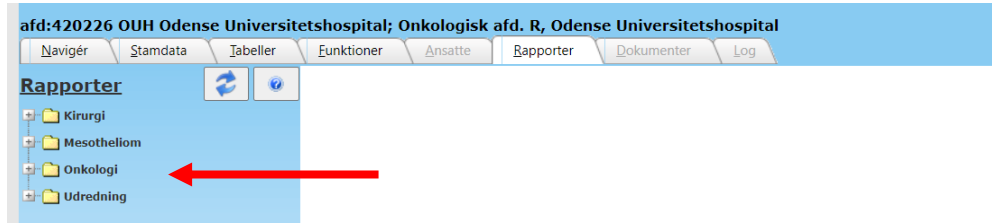

Den ønskede rapport og den ønskede periode vælges. Herefter vælges OK.

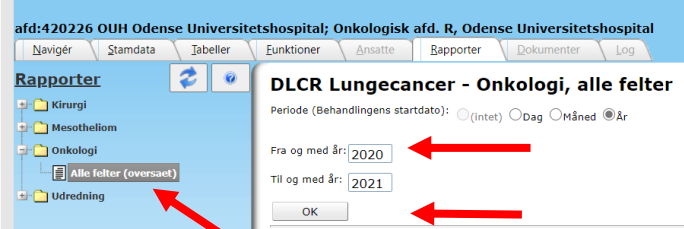

Alle felter vedr. patienter i den relevante periode fra egen afdeling vises på skærmen. Det er muligt at eksportere til excel

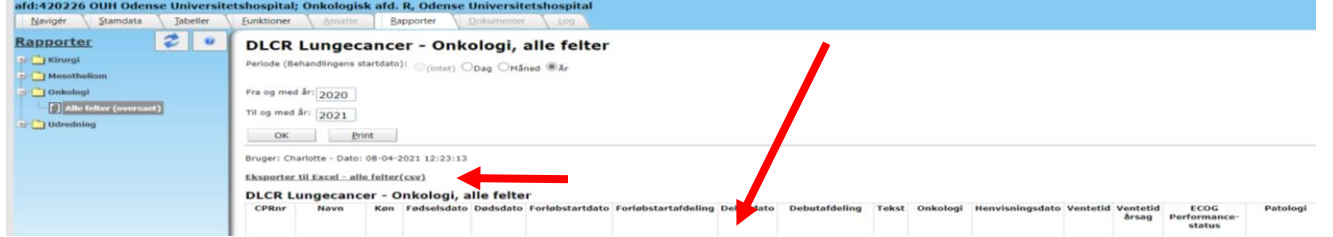

#### Vælg "Resultat"

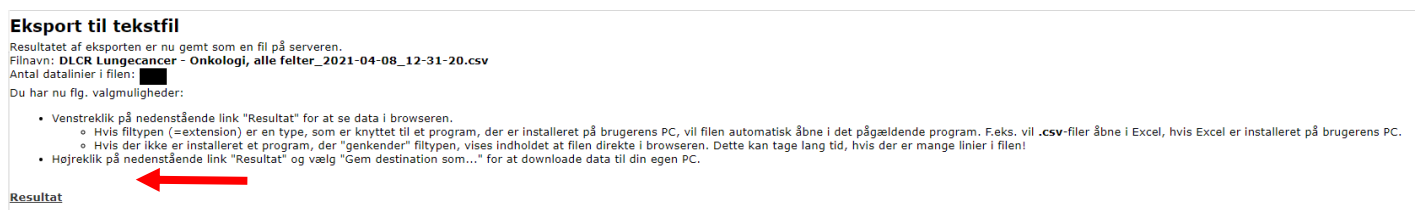

Hvorefter man kan vælge "Åbn" eller "Gem som" og der kan efterfølgende sorteres yderligere i excel på de enkelte parametre.

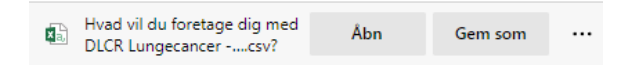

## <span id="page-37-0"></span>*Sortering i rapport efter årstal*

Marker den kolonne som der ønskes sortering på, og vælg "tekst til kolonne".

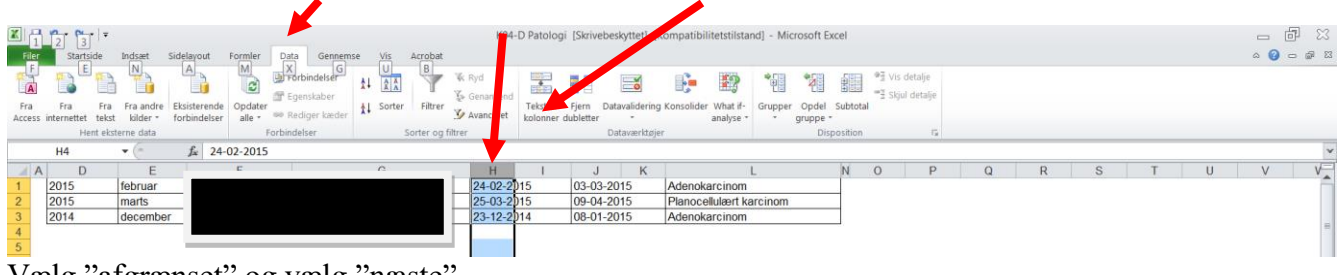

Vælg "afgrænset" og vælg "næste"

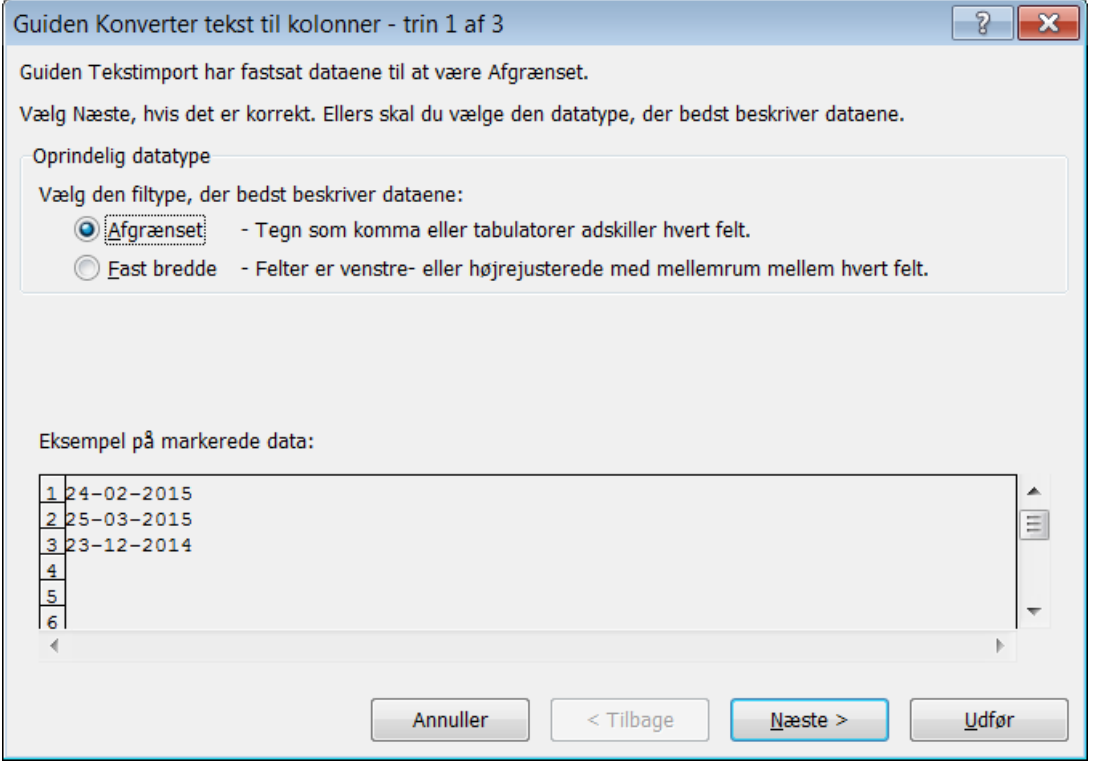

Vælg "næste"

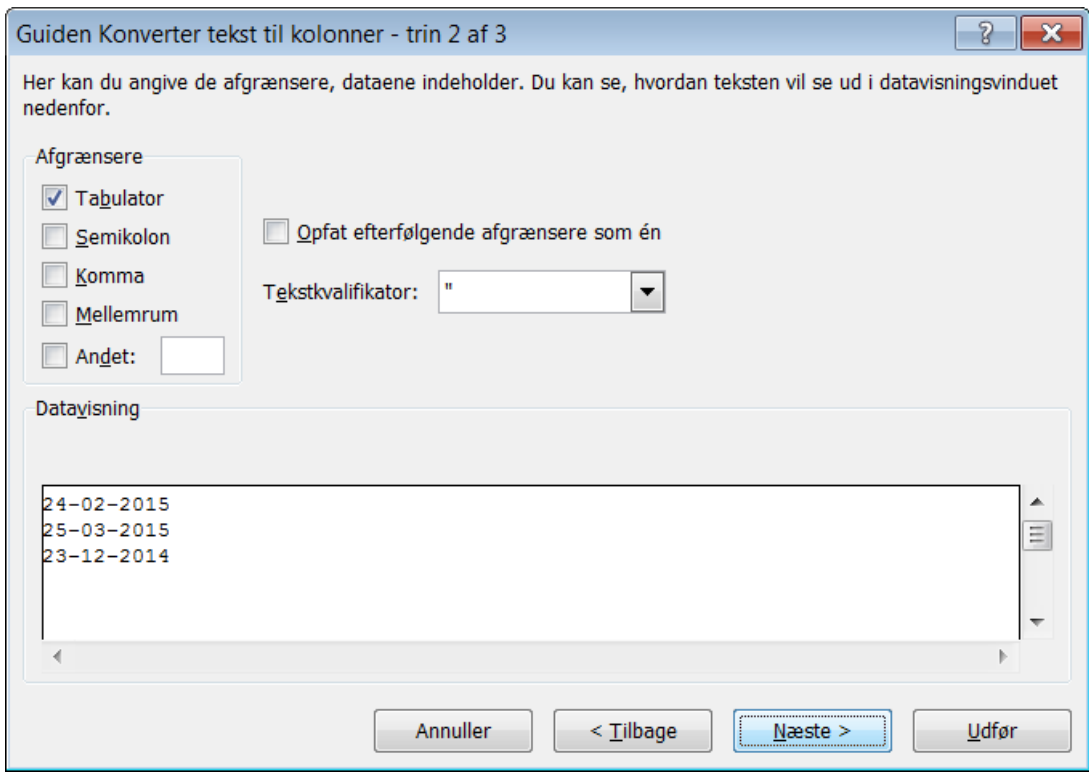

Vælg "Dato" og "ÅMD". Herefter "Udfør".

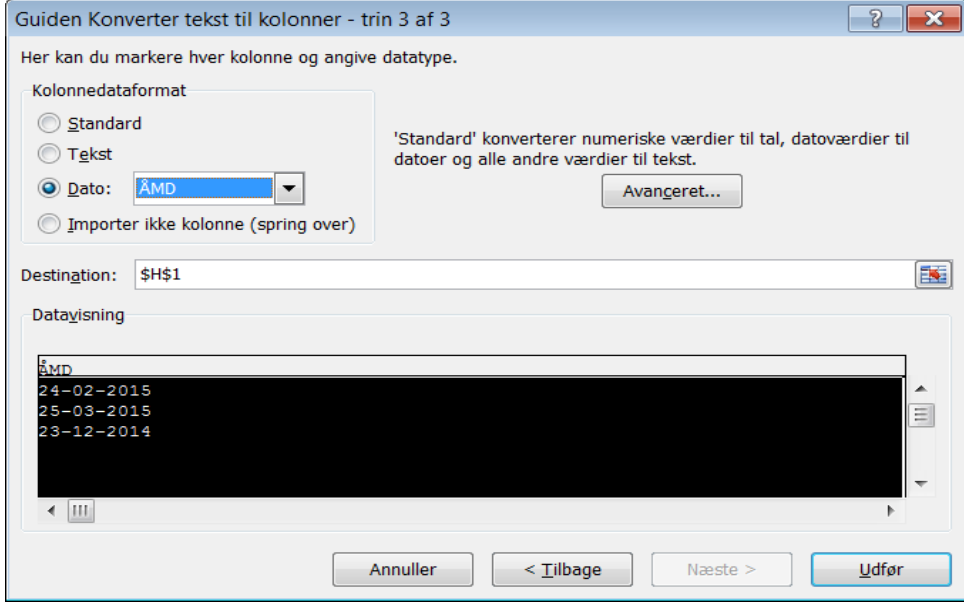

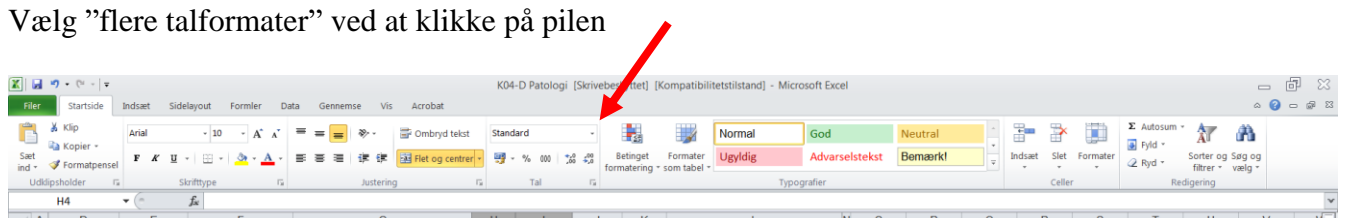

Vælg "brugerdefineret" og skriv "åååå-mm-dd" i type, vælg herefter ok. Hvis kun årstallet ønsket vist, kan man vælge kun at skrive "åååå".

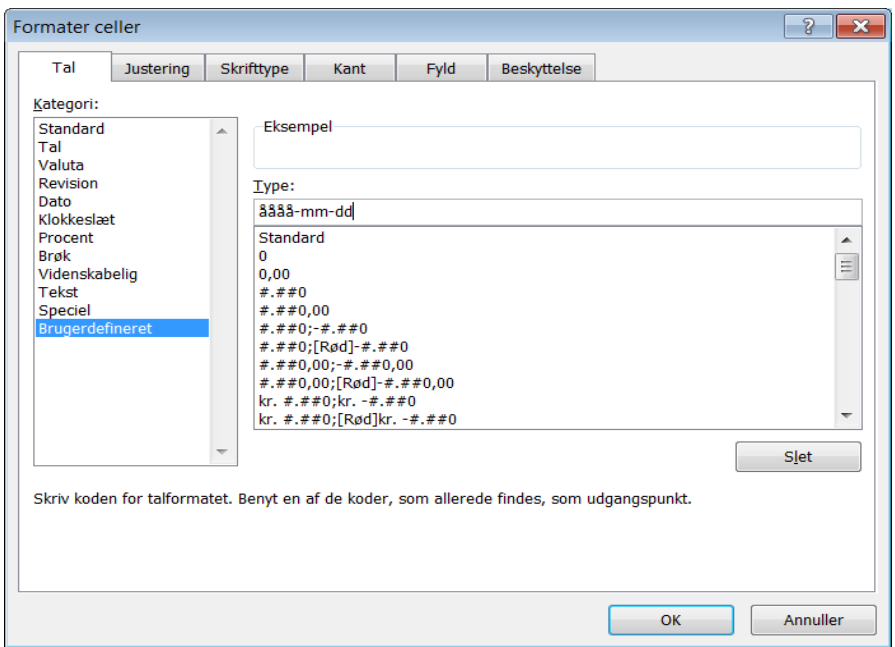

Marker kolonnen og vælg den ønskede sorteringsmåde under "sorter og filtrer".

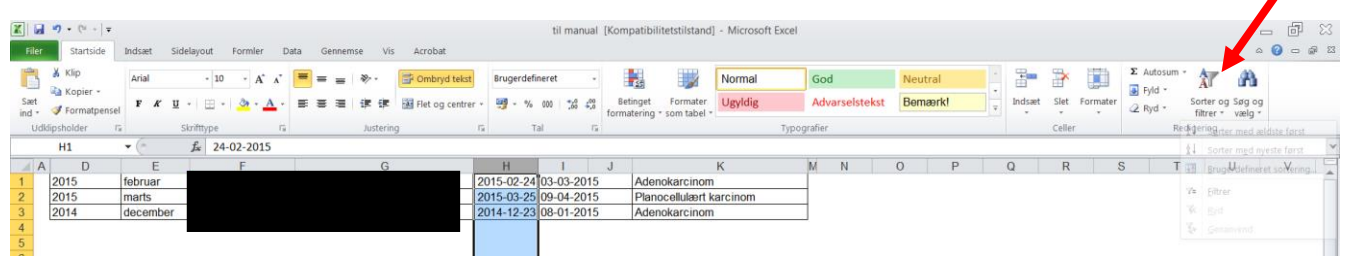

#### <span id="page-39-0"></span>*Træk 2 datoer fra hinanden*

For beregning mellem 2 datoer henvises til [Vejledning](https://support.microsoft.com/da-dk/office/beregne-forskellen-mellem-to-datoer-8235e7c9-b430-44ca-9425-46100a162f38) - Excel

## <span id="page-40-0"></span>**Oversigt over rapporter**

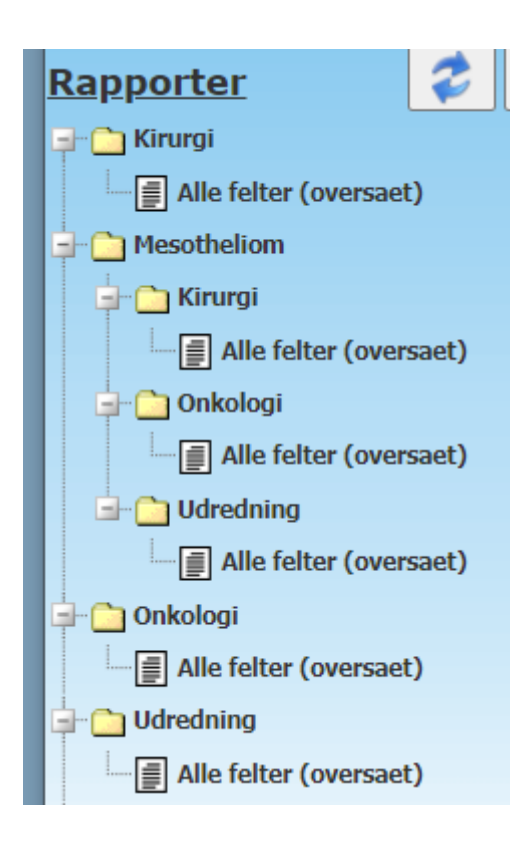